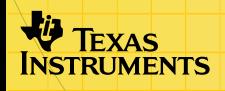

# Aplicação TI-83 Plus CellSheet<sup>™</sup>

# **Como começar**

□ [Começar aqui](#page-18-0)

# **Como…**

 $\Box$  [Introduzir dados](#page-36-0)  $\Box$  Editar dados

 $\Box$  [Criar gráficos](#page-71-0)  $\Box$  [Importar e exportar dados](#page-65-0)

# **Exemplos**

- [Gráfico de dispersão](#page-73-0) **Gráfico de barras**
- [Gráfico circular](#page-87-0) **El [Regressão linear](#page-57-0)**
- 
- -
- $\Box$  [Gravidade](#page-92-0)  $\Box$  Juros simples
- [Números de Fibonacci](#page-100-0)
- [Declive de linhas secantes e tangentes](#page-96-0)

# **Mais informações**

 $\Box$  [Suporte a clientes](#page-110-0)  $\Box$  [Recuperação de erros](#page-103-0)

# Importante

A Texas Instruments não dá qualquer garantia, expressa ou implícita, incluindo mas não se limitando a quaisquer garantias de negociabilidade e adaptabilidade a qualquer objectivo específico, no que respeita a quaisquer programas ou materiais de livros e só disponibiliza tais matérias numa base de "tal como está".

A Texas Instruments, seja em que evento for, não poderá responsabilizar-se perante ninguém por danos especiais, colaterais, acidentais ou consequenciais, que tenham qualquer ligação ou que resultem da compra ou utilização destes materiais, e a única e exclusiva responsabilidade da Texas Instruments, independentemente da forma de actuação, não deve exceder qualquer preço de compra aplicável deste artigo ou material. Além disso, a Texas Instruments não pode ser responsabilizada por qualquer reclamação, seja de que espécie for, relativamente à utilização destes materiais por qualquer outra parte.

As aplicações (Apps) dos produtos de elaboração de gráficos estão licenciadas. Consulte as condições do contrato de [licenciamento](#page-111-0) para este produto.

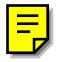

Windows, NT, Apple, e Mac são marcas comerciais dos respectivos proprietários.

# O que é a aplicação CellSheet?

A aplicação CellSheet™ combina a funcionalidade da folha de cálculo com a potência da TI-83 Plus. A aplicação CellSheet pode ser muito útil noutras matérias, como estudos sociais, gestão, economia e ciências.

As células podem conter:

- Números inteiros
- Números reais
- Fórmulas
- Variáveis
- Cadeias de texto e numéricas
- Funções

Cada folha de cálculo pode conter 999 linhas e 26 colunas. A quantidade de dados introduzidos só está limitada pela quantidade de RAM disponível na sua TI-83 Plus.

# O que é necessário

Para instalar e executar a aplicação, necessita:

- Uma calculadora TI-83 Plus com o sistema operativo 1.13 ou posterior para optimizar o desempenho da calculadora e da aplicação.
	- Para verificar a versão do sistema operativo, prima [2nd] [MEM] e seleccione About (Acerca). O número da versão aparece por baixo do nome do produto.
	- Pode transferir uma cópia gratuita da versão mais recente do sistema operativo de [education.ti.com/softwareupdates.](http://education.ti.com/softwareupdates) Vá para a hiperligação Operating Systems.
- Um computador com Windows® 95/98/2000, Windows NT® ou Apple® Mac® OS 7.0 ou posterior instalado.
- Um cabo de computador para calculadora TI-GRAPH LINK™. Se não tiver este cabo, contacte o distribuidor ou encomende este cabo na loja on-line da TI [online store.](http://epsstore.ti.com/)

• Software TI Connect<sup>™</sup> ou software TI-GRAPH LINK<sup>™</sup> compatível com a TI-83 Plus. Pode transferir uma cópia gratuita do software TI Connect ou software TI-GRAPH LINK de [education.ti.com/softwareupdates.](http://education.ti.com/softwareupdates)

# Onde encontrar as instruções de instalação

As instruções detalhadas sobre a instalação desta e outras aplicações estão disponíveis em [education.ti.com/guides.](http://education.ti.com/guides) Vá para a hiperligação Flash installation instructions.

# Obter ajuda

Esta aplicação tem um ecrã de ajuda integrado que fornece as informações básicas sobre a utilização da aplicação. O ecrã de ajuda aparece automaticamente quando inicia a aplicação.

- Para ver o ecrã de ajuda a partir do ecrã principal da folha de cálculo, seleccione Menu (prima GRAPH) e, em seguida, **Help (Ajuda)**.
- Para sair do ecrã de ajuda e voltar ao ecrã principal da folha de cálculo, prima qualquer tecla.

As instruções deste manual do utilizador servem apenas para esta aplicação. Se necessitar de ajuda para a TI-83 Plus, consulte o manual em [education.ti.com/guides.](http://education.ti.com/guides)

# Manual de referência rápida

# Iniciar a aplicação

- 1. Prima ne seleccione **CelSheet**. Aparece o ecrã de informações.
- 2. Prima qualquer tecla para continuar. Aparece o ecrã de ajuda da CellSheet™.
- Nota Por predefinição, o ecrã de ajuda aparece quando inicia a aplicação CellSheet. No entanto, pode [desactivar](#page-35-0) esta função.
	- 3. Prima qualquer tecla para continuar.

# Sair da aplicação

- No ecrã principal da folha de cálculo, prima [2nd] [QUIT].
- No CELLSHEET MENU (MENU CELLSHEET), seleccione **Quit CellSheet (Sair CellSheet)**.

#### Eliminar a aplicação da calculadora

- 1. Prima [2nd] [MEM] para ver o menu MEMORY (MEMÓRIA).
- 2. Seleccione **Mem Mgmt/Del (Ger/Apag Mem)**.
- 3. Seleccione **Apps (Aplic)**.
- 4. Mova o cursor para **CelSheet**.
- 5. Prima DEL. Aparece uma mensagem de confirmação.
- 6. Seleccione **Yes (Sim)** para eliminar a aplicação.

#### Completar tarefas

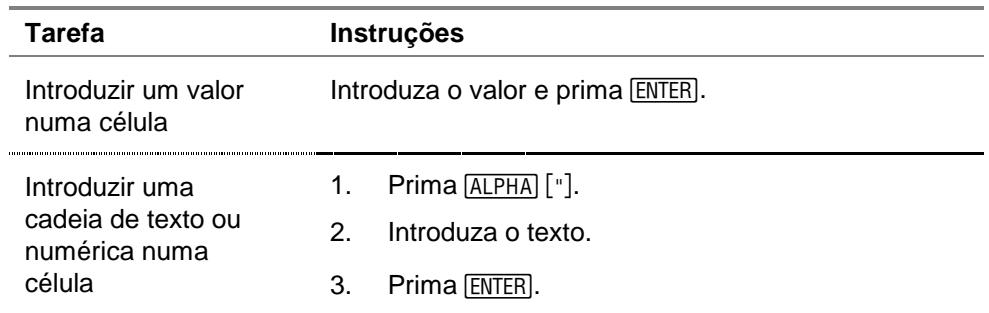

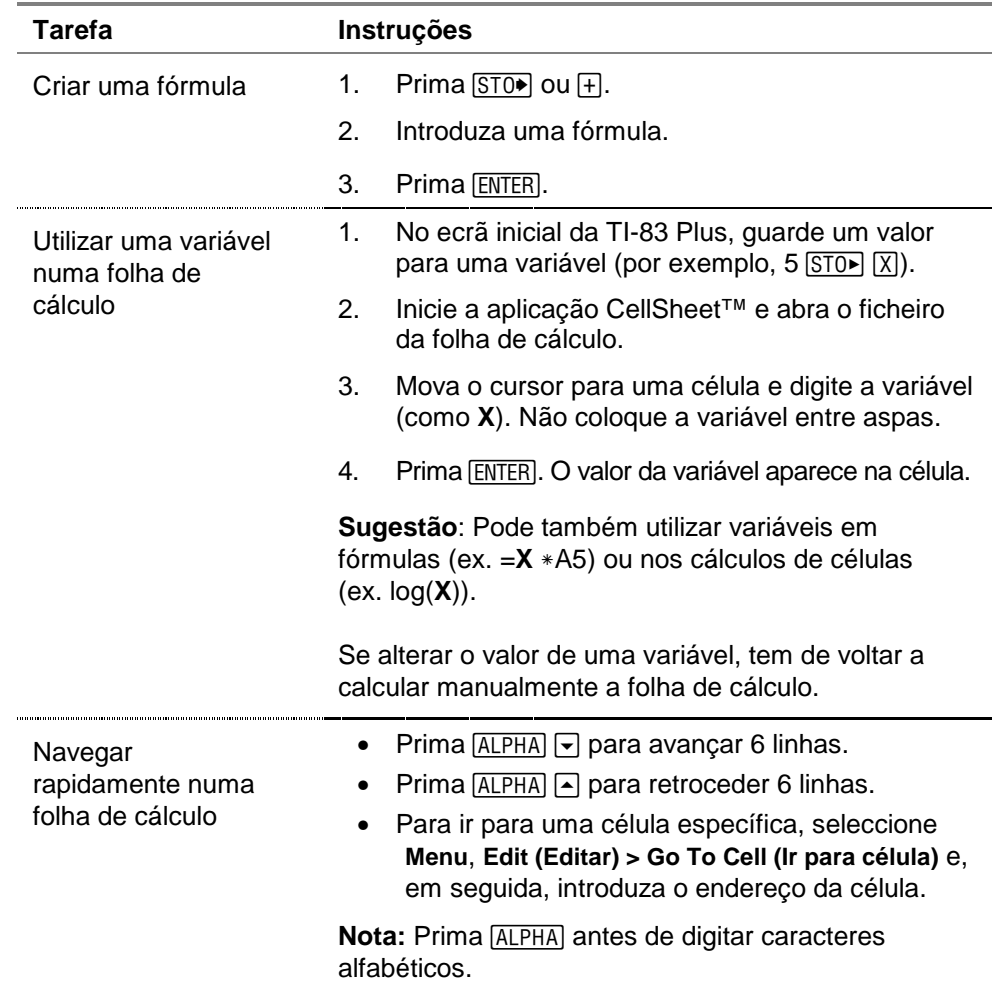

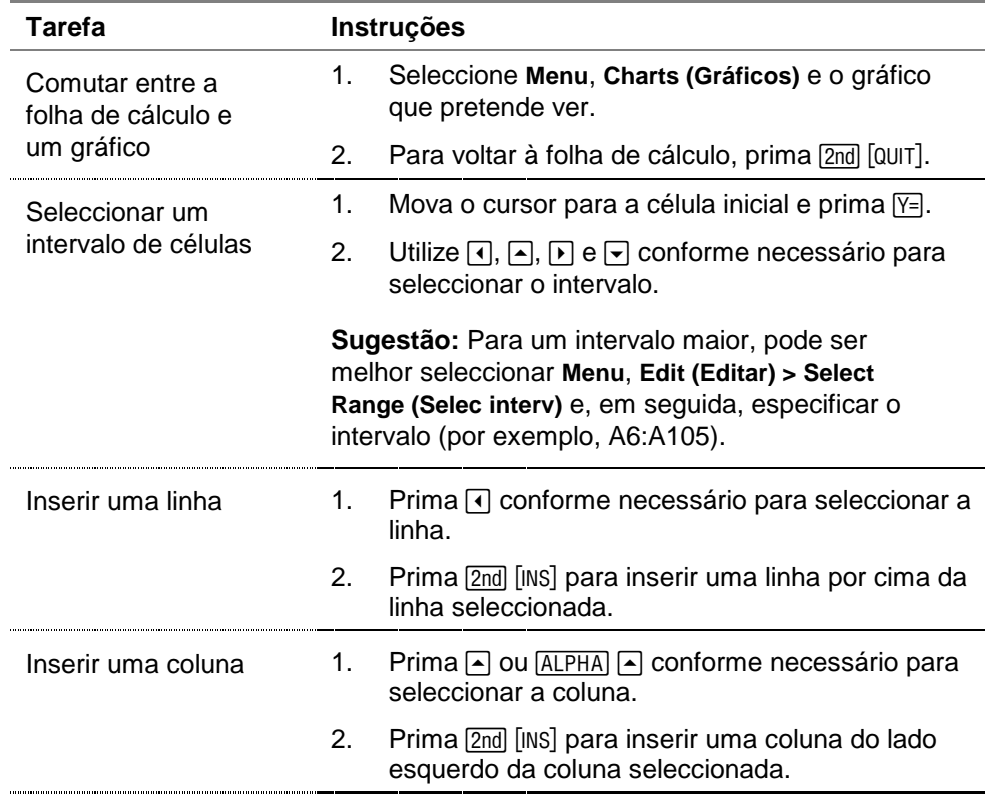

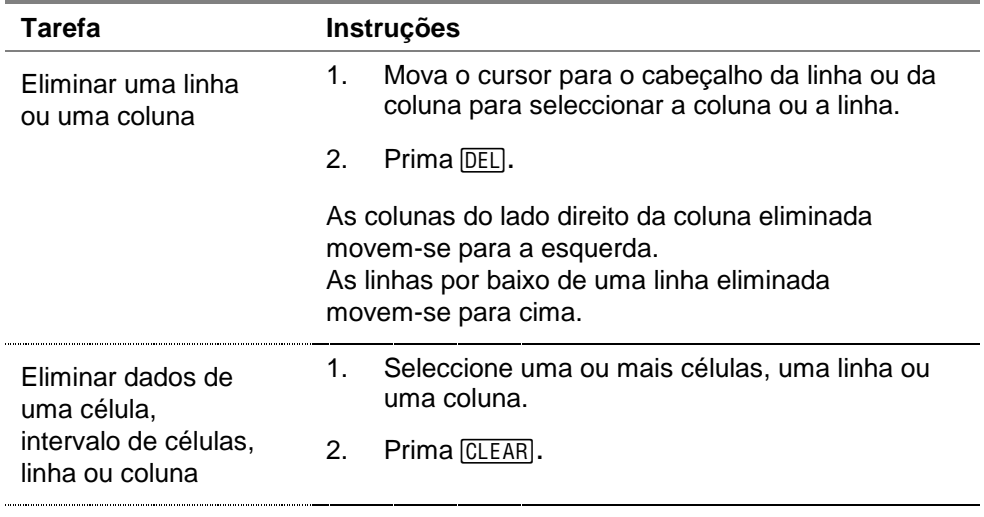

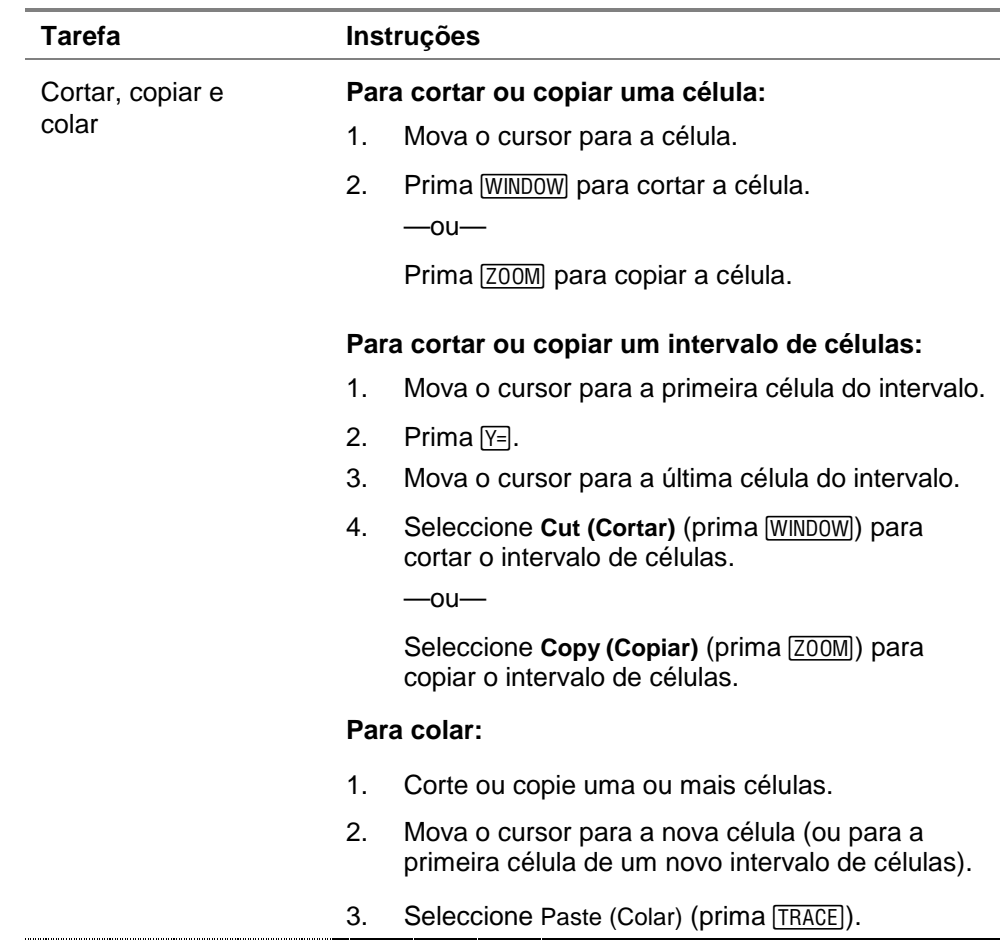

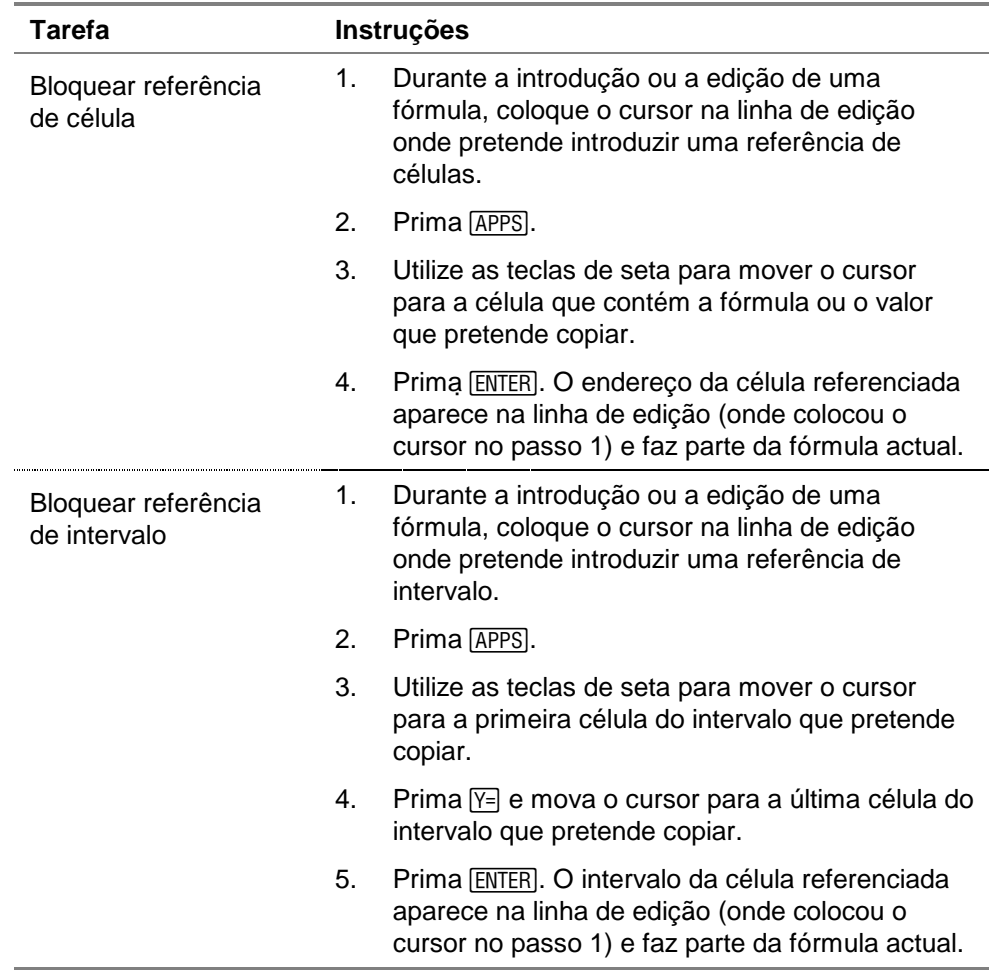

# Menu principal da CellSheet

- Para ver o CELLSHEET MENU (MENU CELLSHEET), seleccione **Menu** (prima GRAPH).
- Para ver um ecrã de ajuda para tarefas normais, seleccione **Help (Ajuda)** no CELLSHEET MENU (MENU CELLSHEET).
- Para sair da aplicação, seleccione **Quit CellSheet (Sair CellSheet)** no CELLSHEET MENU (MENU CELLSHEET).
- $Prima$   $CLEAR$  ou  $2nd$   $[QUIT]$  para
	- Voltar ao menu principal a partir de um submenu
	- Voltar à folha de cálculo a partir do menu principal

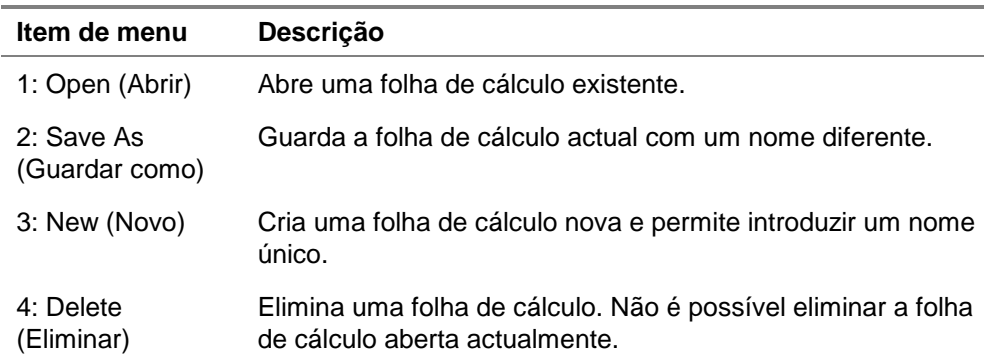

### **Menu File (Ficheiro)**

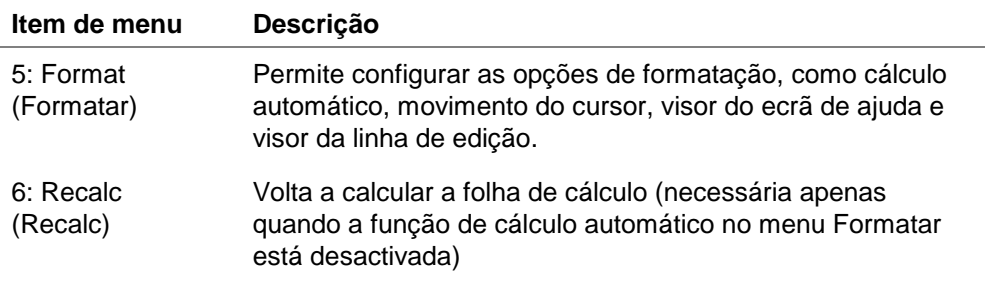

# **Menu Edit (Editar)**

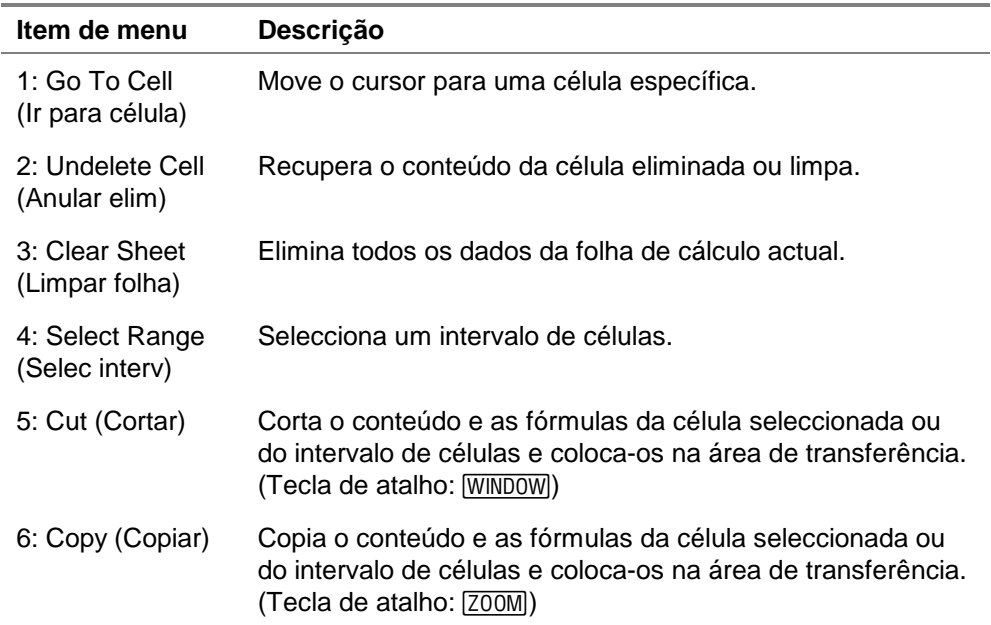

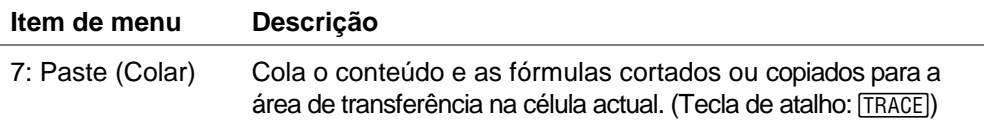

# **Menu Options (Opções)**

j.

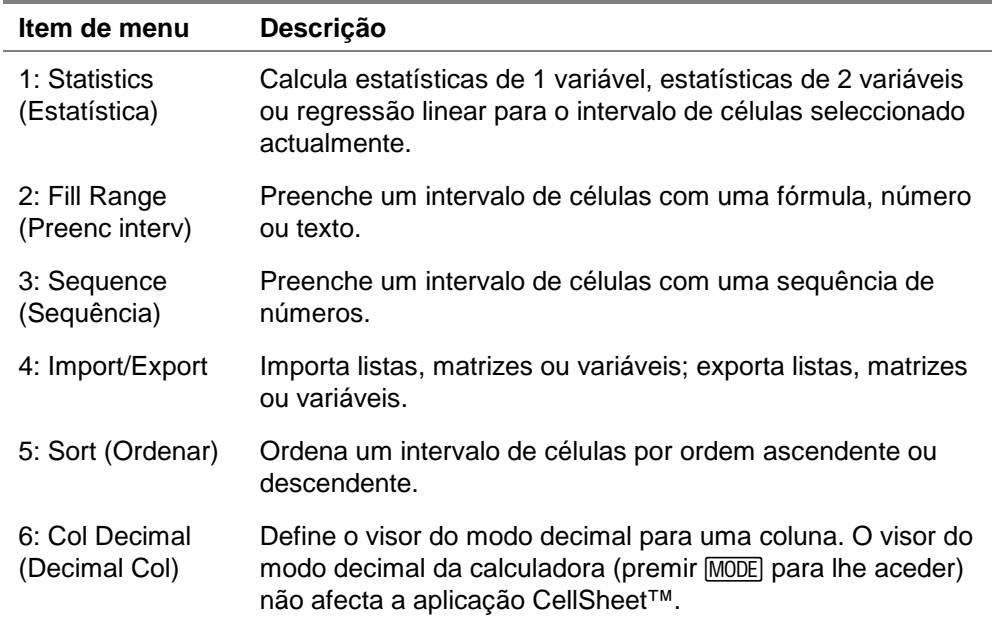

# **Menu Charts (Gráficos)**

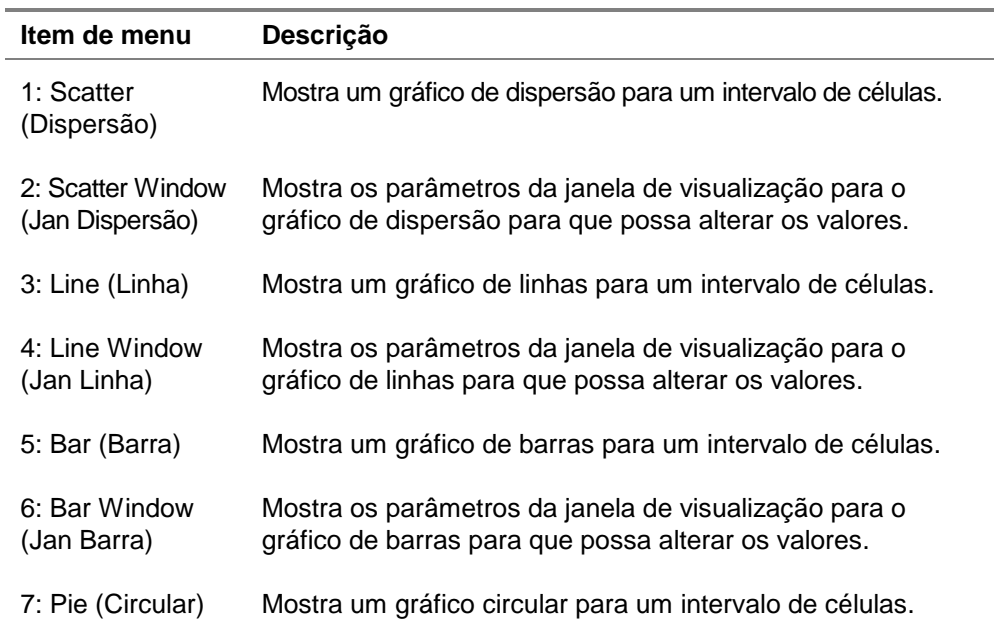

# Iniciar e sair da aplicação

# Iniciar a aplicação

- 1. Prima APPS para ver a lista de aplicações da calculadora.
- 2. Seleccione **CelSheet**. Aparece o ecrã de informações.
- 3. Prima qualquer tecla para continuar. Aparece o ecrã de ajuda.
- Nota Por predefinição, o ecrã de ajuda aparece quando inicia a aplicação CellSheet™. No entanto, pode [desactivar](#page-35-0) esta função.
	- 4. Prima qualquer tecla para continuar. Aparece uma folha de cálculo vazia (ou a última folha de cálculo aberta) e é seleccionada a célula A1.

Os primeiros quatro caracteres do nome da folha de cálculo aparecem no canto superior esquerdo da folha de cálculo. Pode premir  $\lceil \cdot \rceil$  para realçar o nome da célula e ver o nome completo na linha de edição.

# <span id="page-18-0"></span>Sair da aplicação

Prima  $\sqrt{2nd}$   $\sqrt{u}$  no ecrã principal da folha de cálculo.

 $-$ ou $-$ 

Seleccione Menu (prima GRAPH) no ecrã principal da folha de cálculo e seleccione **Quit CellSheet (Sair CellSheet)**.

# **Como começar**

Trabalhe o exemplo seguinte para ficar familiarizado com as principais funções da aplicação CellSheet™.

**Exemplo–**Margarida utilizou o cartão de crédito Visa para comprar um artigo de 1500 euros. A Visa cobra juros mensais de 1,5%. O pagamento mensal mínimo requerido é de 3% do saldo. Assumindo que a Margarida efectua o pagamento mensal mínimo, qual é o valor dos juros e do capital que terá pago em seis meses?

- ▶ Inicie a aplicação CellSheet.
- 1. Prima APPS para ver a lista de aplicações da calculadora.
- 2. Seleccione **CelSheet**. Aparece o ecrã de informações.
- 3. Prima qualquer tecla para continuar. Aparece o ecrã de ajuda.
- 4. Prima qualquer tecla para continuar. Aparece uma folha de cálculo vazia (ou a última folha de cálculo aberta).
- **Nota** Se aparecer a última folha de cálculo aberta, crie um novo ficheiro da folha de cálculo. Para efectuar este procedimento, seleccione **Menu** (prima GRAPH), **File (Ficheiro)** > **New (Novo)**, introduza um nome para a folha de cálculo e prima duas vezes **ENTER**.
	- ▶ Introduza estes cabeçalhos de colunas:
		- **P** = capital **I** = juros vencidos **PMT** = pagamento mensal mínimo

- **Sugestão** Para indicar que uma entrada é uma cadeia de texto, prima [ALPHA] ["].
	- Para activar o modo de bloqueio alfa, prima [2nd] [A-LOCK].
	- Para completar uma entrada, prima **ENTER**.
	- 1. Com o cursor na célula A1, introduza o cabeçalho da coluna do capital, **P** ( $\sqrt{2nd}$   $[A-LOCK]$  ["**] P**  $\boxed{ENTER}$ ).
	- 2. Mova o cursor para a célula B1 e introduza o cabeçalho da coluna dos juros vencidos, **I** ( $[2nd]$   $[A-LOCK]$  ["] **I**  $[ENTER]$ .

3. Mova o cursor para a célula C1 e introduza o cabeçalho da coluna do pagamento mensal mínimo, **PMT** ([2nd] [A-LOCK] ["] **PMT** [ENTER]).

A folha de cálculo deve ter o seguinte aspecto:

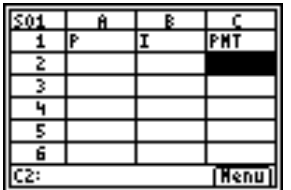

- Introduza os dados iniciais da folha de cálculo nas células A2, B2 e C2.  $P = 1500$  $I = P \times 0.015$  $PMT = P \times 0.03$
- **Nota** Para indicar que uma entrada é uma fórmula, prima [STO+] para colocar um sinal de igual na linha de edição.
	- 1. Mova o cursor para a célula A2 e introduza **1500**. (**1500** [ENTER])
	- 2. Mova o cursor para a célula B2 e introduza a  $f$ órmula **=A2** × **0,015**. ( $\boxed{STO}$ )  $\boxed{ALPHA}$  **A2**  $\boxed{\times}$   $\boxed{\cdot}$  **015**  $\boxed{ENTER}$ )

3. Mova o cursor para a célula C2 e introduza a  $f$ órmula = **A2**  $\times$  **0,03** ( $\boxed{\text{STO}}$ ) (ALPHA) **A2**  $\boxed{\times}$   $\boxed{\cdot}$  **03**  $\boxed{\text{ENTER}}$ ).

A folha de cálculo deve ter o seguinte aspecto:

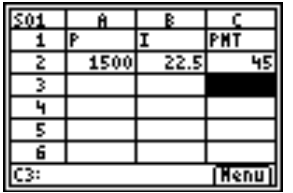

- $\triangleright$  No início de cada mês, o novo capital P<sub>2</sub> é calculado com a fórmula seguinte:  $P_2 = P_1 - (PMT_1 - I_1)$ , onde  $P_1$ , PMT<sub>1</sub> e  $I_1$ pertencem ao mês anterior. Os juros e o pagamento mensal mínimo são calculados exactamente como se fossem para o primeiro mês. Introduza as restantes fórmulas da folha de cálculo para resolver o problema.
- 1. Mova o cursor para a célula A3 e introduza a fórmula **= A2 – (C2 – B2)** (STO•) [ALPHA] **A2**  $\Box$  [( ] [ALPHA] **C2**  $\Box$  [ALPHA] **B2**  $\Box$   $\Box$   $\Box$   $\Box$   $\Box$   $\Box$
- 2. Para copiar as fórmulas de B2:C2 para B3:C3, coloque o cursor na célula B2 e prima  $F$  para iniciar a selecção do intervalo.

3. Prima **D** para mover o cursor para C2 e seleccione **Copy (Copiar)** (prima  $\overline{200M}$ ) para copiar a fórmula deste intervalo de células.

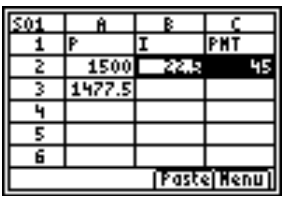

4. Mova o cursor para a célula B3 e seleccione **Paste (Colar)** (prima [TRACE]) para colar a fórmula deste intervalo de células.

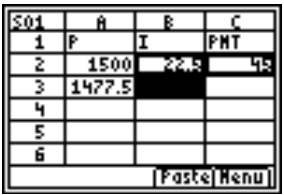

5. Prima  $\sqrt{2nd}$   $\sqrt{Quut}$  para sair do modo Copy/Paste (Copiar/Colar).

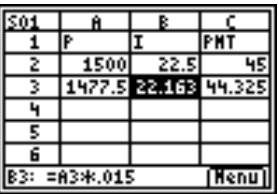

 Introduza os dados para os restantes quatro meses, copiando as fórmulas de A3:C3 para as linhas de 4 a 7.

- **Sugestão**  $\bullet$  Para copiar e colar um intervalo de células, prima [Y=], seleccione o intervalo e, em seguida, **Copy (Copiar)** (prima [Z00M]), mova o cursor para a nova localização e seleccione **Paste (Colar)** (prima [TRACE]).
	- Para copiar uma célula individual, prima [700M], mova o cursor para a nova localização e seleccione **Paste (Colar)**.
	- 1. Com o cursor na célula A3, copie as fórmulas de A3:C3 (R a a **Copy (Copiar)**).
	- 2. Mova o cursor para a célula A4 e seleccione **Paste (Colar)**  $(prima [TRACE])$  para colar as fórmulas em A4:C4.
	- 3. Mova o cursor para a célula A5 e seleccione **Paste (Colar)** para colar as fórmulas em A5:C5.
- 4. Cole as fórmulas em A6:C6 e A7:C7.
- 5. Prima  $\boxed{2nd}$   $\boxed{QUIT}$  para sair do modo Copy/Paste (Copiar/Colar).
- 6. Mova o cursor para a célula A7, copie a fórmula e cole-a na célula A8 (200M **→ Paste (Colar)** 2nd [QUIT]). Este valor (1370 euros) é o capital restante a pagar depois de efectuar os seis pagamentos.

A folha de cálculo deve ter o seguinte aspecto:

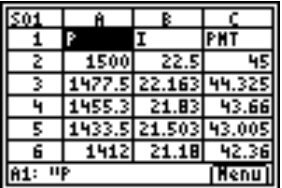

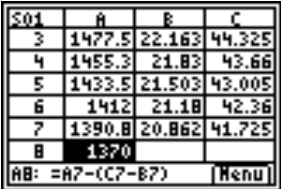

 As fórmulas seguintes permitem calcular os juros e o capital que a Margarida terá de pagar passados seis meses.

O capital total pago é 1500 –  $P_7$ . Os juros totais pagos são a soma de  $I_1$  a  $I_6$ . O total de pagamentos efectuados é a soma de PMT<sub>1</sub> a PMT<sub>6</sub>.

1. Mova o cursor para a célula A9 e introduza a **fórmula =1500 – A8** (STO 1500 – ABC ALPHA) A8 [ENTER]).

- 2. Mova o cursor para a célula B9 e prima  $\boxed{ST0}$ .
- 3. Prima GRAPH para ver uma lista de funções e seleccione **sum( (soma()**.
- 4. Prima APPS e mova o cursor para a célula B2.
- 5. Prima  $F =$  para iniciar a selecção do intervalo.
- 6. Mova o cursor para a célula B7 e prima **ENTER**.
- 7. Prima  $\Box$  para completar a fórmula e, em seguida, prima [ENTER].
- **Sugestão** Pode também introduzir directamente a fórmula, premindo STO **6 RAPH 1 ALPHA B2 ALPHA [:] ALPHA B7** 1 ENTER .
	- 8. Mova o cursor para a célula B9, copie a fórmula e cole-a na **célula C9 (200M F Paste (Colar) 2nd [QUIT]).**

A folha de cálculo deve ter o seguinte aspecto:

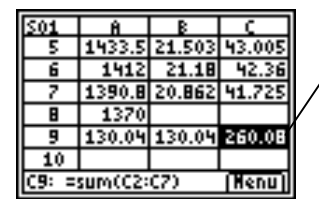

Pode ver que passados 6 meses, Margarida terá pago 260,08 euros, que incluiram 130,04 euros de juros e 130,04 euros de capital.

Guarde a folha de cálculo com o nome **JUROS**.

Cada folha de cálculo é guardada automaticamente na RAM à medida que trabalha nessa folha. Os nomes predefinidos, começados por S01, são utilizados para dar nome às folhas de cálculo antes de guardar o ficheiro com um nome único.

- 1. Seleccione **Menu** (prima GRAPH) para ver os menus CellSheet™.
- 2. Seleccione **File (Ficheiro)** > **SAve As (Guardar como)**. O nome antigo aparece e o cursor está na linha de comandos **New (Novo)**. O modo de bloqueio alfa está activado.
- 3. Na linha de comandos **New (Novo)**, digite **JUROS** como o nome para esta folha de cálculo e prima **ENTER**.
- 
- **Nota** O nome da folha de cálculo tem de começar por uma letra, mas pode conter letras e números.
	- O nome da folha de cálculo pode ter até 8 caracteres.

4. Prima novamente **ENTER** para aceitar o nome e voltar ao ecrã da folha de cálculo. As primeiras letras do nome da folha de cálculo nova aparecem no canto superior esquerdo do ecrã.

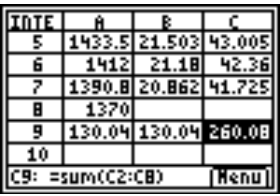

▶ Saia da aplicação.

No ecrã principal da folha de cálculo, prima [2nd] [QUIT].

# Criar, guardar e abrir ficheiros

### Criar um ficheiro

Para criar uma nova folha de cálculo vazia:

- 1. Seleccione Menu (prima GRAPH) para ver o CELLSHEET MENU (MENU CELLSHEET).
- 2. Seleccione **File (Ficheiro)** > **New (Novo)**.
- 3. Introduza um nome para a nova folha de cálculo e prima duas vezes [ENTER]. Aparece uma nova folha de cálculo vazia.

#### **Sugestão** | O nome da folha de cálculo

- pode conter números e letras, mas tem de começar por uma letra
- pode conter até 8 caracteres

TICSFILE é um nome reservado pela aplicação CellSheet™.

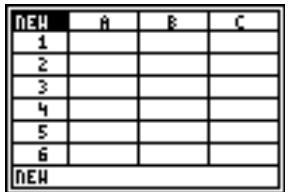

#### <span id="page-29-0"></span>Guardar um ficheiro

A folha de cálculo é guardada automaticamente na RAM à medida que trabalha. Não tem de guardar manualmente o trabalho. No entanto, pode guardar a folha de cálculo com um nome de ficheiro novo.

Para guardar um ficheiro com um nome novo:

- 1. Seleccione **Menu** (prima GRAPH).
- 2. Seleccione **File (Ficheiro)** > **Save As (Guardar como)**.
- 3. Introduza um nome para a nova folha de cálculo e prima duas vezes **ENTER.** A folha de cálculo aparece e as primeiras quatro letras do nome novo aparecem na célula superior esquerda.

#### **Sugestão** O nome da folha de cálculo

- pode conter números e letras, mas tem de começar por uma letra
- pode conter até 8 caracteres

TICSFILE é um nome reservado utilizado pela aplicação CellSheet™.

As folhas de cálculo são guardadas como variáveis da aplicação (AppVars). Estas AppVars não são arquivadas automaticamente. Se reiniciar a RAM da calculadora, as folhas de cálculo perdem-se. Para evitar a perda das folhas de cálculo, tem de arquivar as AppVars.

- 1. Saia da aplicação CellSheet™.
- 2. Prima [2nd] [MEM].
- 3. Seleccione **Mem Mgmt/Del (Ger/Apag Mem)**.
- 4. Seleccione **AppVars**.
- 5. Mova o cursor para o nome da folha de cálculo e prima  $\overline{\text{ENTER}}$ . Um asterisco junto ao nome da folha de cálculo indica que está arquivada.
- 6. Prima CLEAR para sair do ecrã AppVars.
- **Sugestão** Para remover uma folha de cálculo do arquivo, mova o cursor para o nome da folha de cálculo e prima **ENTER**.

### <span id="page-31-0"></span>Abrir um ficheiro

- 1. Seleccione **Menu** (prima GRAPH).
- 2. Seleccione **File (Ficheiro)** e, em seguida, **Open (Abrir)**. Aparece uma lista dos nomes dos ficheiros das folhas de cálculo.
- 3. Mova o cursor para o nome da folha de cálculo que pretende abrir e prima [ENTER].

- **Sugestão** Só pode abrir uma folha de cálculo de cada vez.
	- Os nomes das folhas de cálculo arquivadas não aparecem na lista. Tem de remover uma folha de cálculo do arquivo antes de a abrir.

# Gerir ficheiros

#### **Copiar um ficheiro**

Para copiar um ficheiro da folha de cálculo, [guarde o ficheiro](#page-29-0)  [com um nome novo](#page-29-0).

### **Eliminar um ficheiro**

- 1. Seleccione **Menu** (prima GRAPH).
- 2. Seleccione **File (Ficheiro)** > **Delete (Eliminar)**.
- 3. Mova o cursor para o nome do ficheiro da folha de cálculo que pretende eliminar e prima **ENTER**.
- **Nota** Não é possível eliminar a folha de cálculo aberta.
	- 4. Seleccione **Yes (Sim)**. O ficheiro da folha de cálculo é eliminado.

- **Sugestão** Se necessitar de libertar RAM da TI-83 Plus, pode guardar uma cópia de uma folha de cálculo no computador com o software TI-GRAPH LINK antes de a eliminar.
	- Pode também eliminar uma folha de cálculo com o menu de gestão de memória no ecrã inicial (\/, **Mem Mgmt/Del (Ger /Apag Mem)** > **AppVars** {nome da folha de cálculo} ^ **Sim**).

#### **Mudar o nome de um ficheiro**

Para mudar o nome de um ficheiro, [guarde o ficheiro com um](#page-29-0)  [nome novo](#page-29-0) e [elimine a folha de cálculo antiga.](#page-31-0)

# Utilizar os comandos da CellSheet

A aplicação CellSheet™ mostra os comandos na parte inferior do ecrã várias vezes para o ajudar a completar tarefas específicas. Para seleccionar um comando, prima a tecla gráfica existente por baixo do comando.

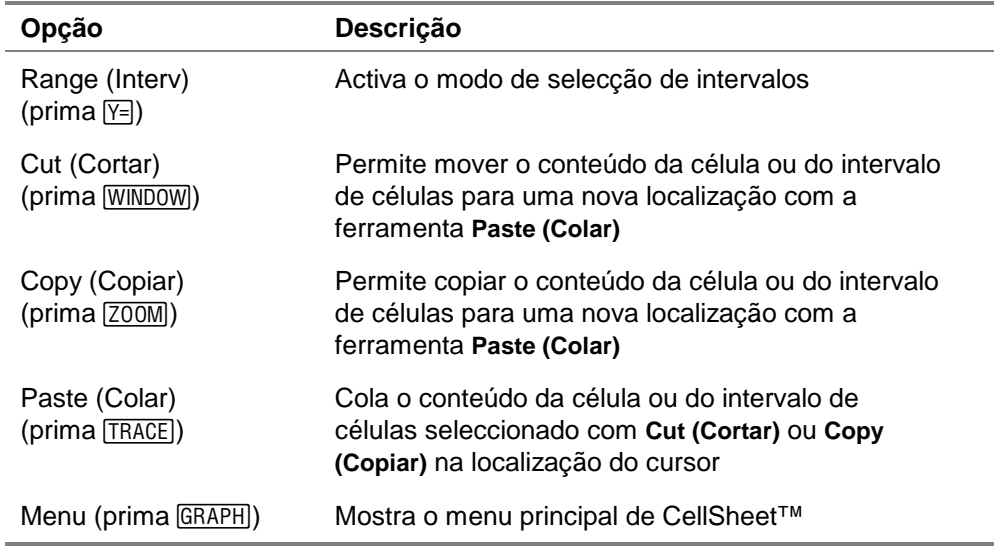

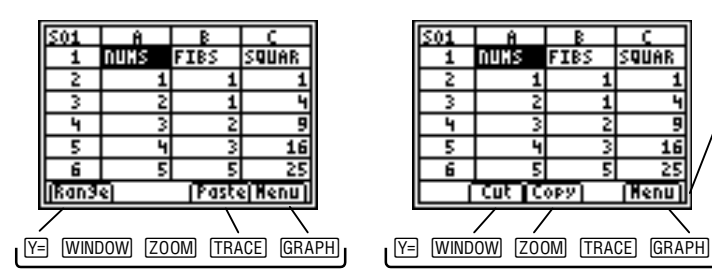

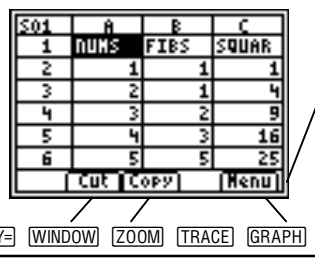

Prima uma tecla gráfica para seleccionar um comando.

# Trabalhar com folhas de cálculo

# Navegar na folha de cálculo

- Utilize as teclas de seta para se mover de uma célula para outra.
- Prima  $[ALPHA] \rightarrow$  para avançar o cursor 6 linhas.
- Prima  $AIPHA \rightarrow$  para retroceder o cursor 6 linhas.
- Para avançar para uma célula específica, seleccione **Menu**, **Edit (Editar)** > **Go To Cell (Ir para célula)**, introduza o endereço da célula e prima duas vezes **ENTER**.
- **Sugestão** Prima ALPHA antes de introduzir a letra da coluna do endereço da célula na linha de comandos Cell (Célula).

# <span id="page-35-0"></span>Alterar valores predefinidos para folhas de cálculo individuais

Seleccione **Menu**, **File (Ficheiro)** > **Format (Formatar)** e altere qualquer uma das seguintes predefinições. As alterações só se aplicam à folha de cálculo actual.

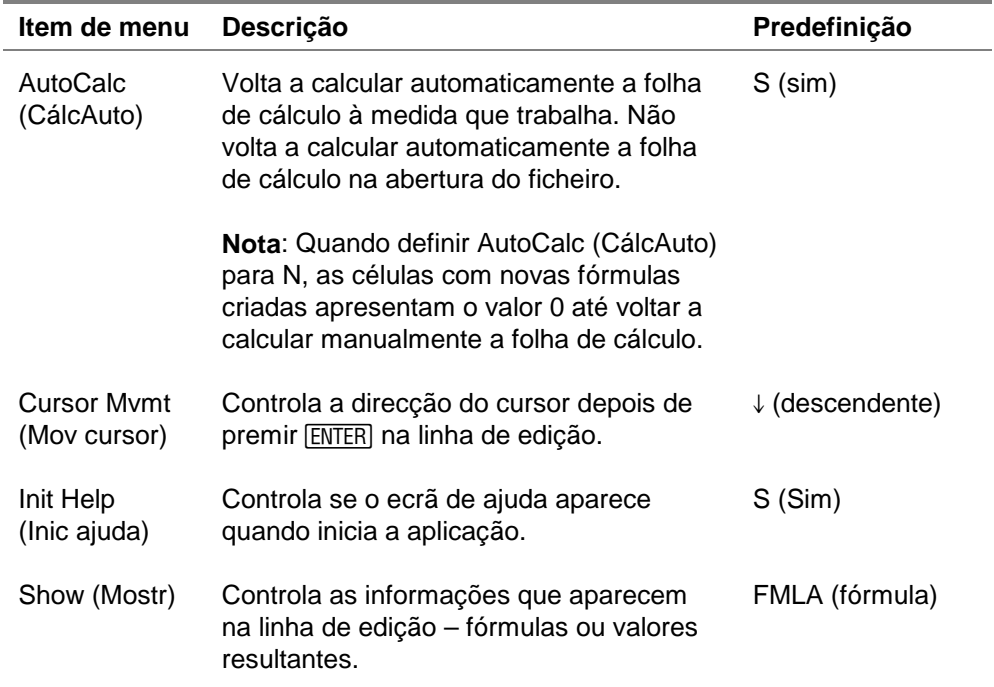
# Introduzir dados na folha de cálculo

- Um valor numérico, cadeia de texto ou fórmula introduzido numa célula individual pode conter um máximo de 40 caracteres.
- Os valores numéricos ficam justificados à direita e o texto fica justificado à esquerda.
- O número de caracteres apresentados está limitado pelo [formato decimal da coluna](#page-70-0) para valores numéricos e pelo conteúdo das células adjacentes para texto. A linha de edição mostra o conteúdo completo da célula.
- O valor apresentado na célula é arredondado para o número de casas decimais especificado pelo [formato decimal da coluna.](#page-70-0) No entanto, o valor actual da célula é utilizado nos cálculos.
- As células com texto são tratadas como se contivessem o valor 0 quando são referenciadas em operações matemáticas, estatística ou gráficos.
- <span id="page-37-0"></span>• As células com texto são ignoradas quando são referenciadas em intervalos de células utilizados em fórmulas.
- **Atenção** À medida que introduz os dados numa folha de cálculo grande, cada entrada pode requerer alguns segundos de processamento, especialmente se a função AutoCalc (CálcAuto) estiver activada. A aplicação CellSheet™ não reconhece os batimentos de teclas efectuados durante o processamento.

## Introduzir números e texto

• Para introduzir um valor numérico numa célula, digite o número e prima [ENTER]. Os valores podem ser introduzidos em notação normal, científica ou de engenharia. A forma de apresentação dos valores é determinada pelo modo de notação da calculadora. Pode alterar o modo de notação no ecrã inicial da calculadora, premindo MODE e seleccionando **Normal**, **Sci (Cient)** ou **Eng**.

#### **Nota** A aplicação CellSheet™ não suporta números complexos.

• [A-L0CK] ["]) e introduza o texto. Qualquer cadeia de caracteres Para introduzir texto numa célula, prima ALPHA ["] (ou 2nd) precedida por aspas é tratada como texto. As datas e as horas têm de ser introduzidas como texto.

• Para introduzir a última entrada no ecrã inicial, prima [2nd] [ENTRY]. Pode percorrer as últimas entradas no ecrã inicial, premindo várias vezes [2nd] [ENTRY].

#### Introduzir uma fórmula

Uma fórmula é uma equação que efectua operações nos dados da folha de cálculo. As fórmulas podem:

- Efectuar operações matemáticas, como a adição e a multiplicação
- Comparar valores da folha de trabalho
- Usar valores guardados noutras células na mesma folha de cálculo

Quando utilizar uma fórmula, a fórmula e a concretização da fórmula são ambas guardadas na célula.

O exemplo seguinte adiciona 15 ao valor na célula C4 e divide o resultado pela soma dos valores nas células B4, B5 e B6.

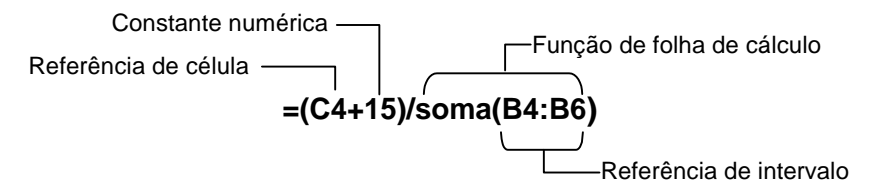

Para introduzir uma fórmula, prima  $\boxed{570}$  para colocar um sinal de igual na linha de edição e, em seguida, introduza a fórmula.

- **Nota** Se não preceder uma fórmula com uma referência de célula com um sinal de igual, a aplicação interpreta a referência de coluna como uma variável, que resulta geralmente num erro.
	- Se uma fórmula referenciar uma célula vazia, ERRO ou 0 aparece, dependendo de como a célula vazia foi utilizada na fórmula.

Se [AutoCalc \(CálcAuto\) estiver activada,](#page-35-0) a folha de cálculo volta a ser calculada automaticamente à medida que introduz dados ou edita dados na folha de cálculo.

- **Sugestão** A folha de cálculo não volta a ser calculada automaticamente na abertura do ficheiro da folha de cálculo. Tem de [voltar a](#page-54-0)  [calcular manualmente](#page-54-0) a folha de cálculo se contiver referências a listas, matrizes ou variáveis alteradas.
	- Pode querer [desactivar a função AutoCalc \(CálcAuto\)](#page-35-0), se a folha de cálculo for grande. As folhas de cálculo grandes podem demorar um minuto ou mais a voltar a calcular.

# Introduzir uma referência de célula absoluta

Se não quiser actualizar uma referência de célula quando copiar ou mover uma fórmula para uma célula diferente, utilize uma referência absoluta. (As referências relativas são actualizadas quando a célula é copiada ou cortada e movida para uma nova localização.) Pode introduzir os seguintes tipos de referências absolutas:

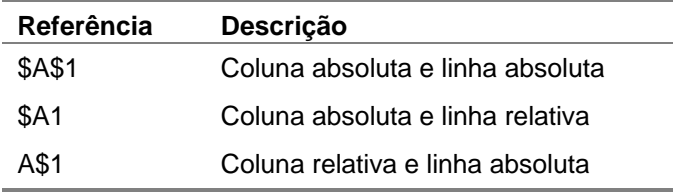

Para introduzir uma referência de célula absoluta, prima [2nd] [RCL] para colocar um cifrão na linha de edição.

#### Introduzir uma função

Uma função é uma fórmula predefinida que efectua cálculos, utilizando valores específicos numa ordem particular. Os valores chamam-se argumentos. Os argumentos podem ser números, listas, nomes de células, intervalos de células, etc., dependendo dos requisitos da função. Os argumentos estão entre parênteses e uma vírgula separa cada argumento.

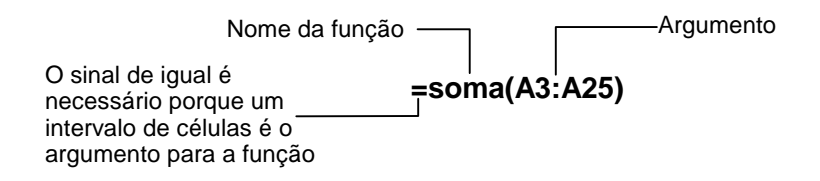

Nota **O** parêntese final é necessário!

• Quando uma função utiliza um intervalo ou um nome de célula como argumentos, tem de ser precedido por um sinal de igual. Caso contrário, o sinal de igual não é necessário.

- Quando a função não for precedida por um sinal de igual, apenas o valor resultante da função é guardado na célula. A função completa e os respectivos argumentos não são guardados.
- Se um argumento da função for uma lista, um intervalo de células é também um argumento válido.
- Se um argumento da função for um valor, um nome de célula é também um argumento válido.

Pode utilizar qualquer função da TI-83 Plus ([2nd] [CATALOG]) ou menu, como Math (Mat) ( $(MATH)$ ), List ( $[2nd]$  [LIST]), ou Test ( $[2nd]$  $[TEST]$ ).

Para introduzir uma função:

1. Prima  $\boxed{ST0}$  para colocar o sinal de igual na linha de edição, se necessário.

2. Prima GRAPH para ver uma lista das funções mais utilizadas, mova o cursor para uma função e prima **ENTER** para a seleccionar.

—ou—

Seleccione uma função no catálogo da calculadora ou noutros menus, como Math (Mat), List ou Test.

3. Introduza  $o(s)$  argumento(s) para a função e prima  $ETER$ .

## **Utilizar a função IF**

Numa função IF, a instrução IF avalia para verdadeiro ou falso. O comando THEN é executado se a instrução IF for verdadeira. O comando ELSE é executado se a instrução IF for falsa.

Quando necessitar de utilizar uma função IF numa folha de cálculo, prima <sup>[STO]</sup> GRAPH, e seleccione **If( (Se()** no menu FUNCTIONS (FUNÇÕES). A função IF na aplicação CellSheet ™ não é igual à função IF do catálogo da TI-83 Plus. (A função IF no catálogo é para programação.)

• A instrução de condição (a instrução IF) pode conter referências de células, valores ou variáveis.

- As instruções de comando (as instruções THEN e ELSE) podem conter valores ou expressões.
- Os símbolos de operador estão disponíveis no menu TEST  $(\overline{\text{2nd}} \vert \text{TEST})$ Instrução de

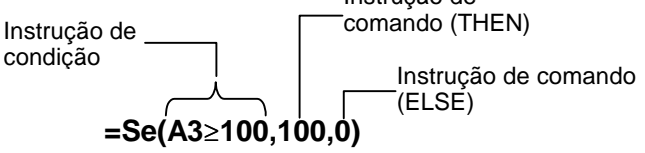

Nota A aplicação CellSheet não suporta funções aninhadas (uma função dentro de uma função).

# Utilizar variáveis armazenadas

Para utilizar uma variável armazenada numa célula ou fórmula, introduza o nome da variável sem utilizar aspas. Por exemplo, introduza **5**g**<sup>A</sup>** para multiplicar o valor armazenado em A por 5.

**Nota** Pode utilizar a opção [Export Var](#page-68-0) para armazenar um valor numa variável.

### **Copiar células**

Quando copiar uma célula, a aplicação CellSheet™ copia a célula completa, incluindo fórmulas e valores resultantes. As células cujos valores dependem de outras referenciadas são actualizadas automaticamente quando colar a(s) célula(s) numa nova localização.

As instruções seguintes mostram como utilizar as teclas de atalho da aplicação CellSheet para copiar e colar células. Pode também utilizar os comandos do menu EDIT (EDITAR) para copiar e colar células (seleccione **Menu** e **Edit (Editar)**).

#### **Copiar uma célula individual**

- 1. Mova o cursor para a célula que pretende copiar.
- 2. Prima  $\overline{200M}$  para copiar a célula para a área de transferência.
- 3. Mova o cursor para a nova célula onde pretende colar o conteúdo da área de transferência e seleccione **Paste (Colar)**  $(prima [TRACE]).$
- **Sugestão** Pode colar o conteúdo da área de transferência várias vezes numa célula nova.
	- 4. Prima  $\sqrt{2nd}$   $\sqrt{Quut}$  para sair do modo Copy/Paste (Copiar/Colar).

# **Copiar uma célula individual para um intervalo de células**

- 1. Mova o cursor para a célula que pretende copiar.
- 2. Prima  $\overline{200M}$  para copiar a célula para a área de transferência.
- 3. Mova o cursor para a primeira célula do intervalo onde pretende colar o conteúdo da área de transferência.
- 4. Seleccione **Range (Interv)** (prima [Y=]), mova o cursor para a última célula do intervalo e seleccione **Paste (Colar)**  $(prima [TRACE]).$
- **Sugestão** Pode seleccionar uma coluna ou uma linha completa, movendo o cursor para o cabeçalho da linha ou da coluna. A linha ou a coluna completa é realçada quando é seleccionada.

## **Copiar um intervalo de células**

Pode copiar um intervalo de células com um dos seguintes métodos.

Método 1:

1. Mova o cursor para a primeira célula do intervalo.

- 2. Prima  $V =$  e mova o cursor para a última célula do intervalo.
- **Sugestão** Pode seleccionar uma coluna ou uma linha completa, movendo o cursor para o cabeçalho da linha ou da coluna. A linha ou a coluna completa é realçada quando é seleccionada.
	- 3. Seleccione **Copy (Copiar)** (prima [200M]) para copiar o intervalo para a área de transferência.
	- 4. Mova o cursor para a primeira célula onde pretende colar o conteúdo da área de transferência e seleccione **Paste (Colar)**  $(prima [TRACE]).$
- **Sugestão** Pode colar o conteúdo da área de transferência várias vezes num intervalo de células novo.

Método 2:

- 1. Seleccione **Menu**, **Edit (Editar)** > **Selec Range (Selec interv)**.
- 2. Introduza o intervalo de células (por exemplo A1:A9) na linha de comandos Range (Interv).
- 3. Prima duas vezes **ENTER** para seleccionar o intervalo e voltar à folha de cálculo. A última célula do intervalo está realçada.
- 4. Seleccione **Copy (Copiar)**, mova o cursor para a primeira célula onde pretende copiar o intervalo seleccionado e seleccione **Paste (Colar)**.
- 5. Prima [2nd] [QUIT] para sair do modo Copy/Paste (Copiar/Colar).

# Editar dados da folha de cálculo

#### Editar conteúdos das células

Pode alterar o conteúdo de uma célula, introduzindo uma nova cadeia de texto, valor ou fórmula no lugar do existente.

Se quiser editar o conteúdo existente, mova o cursor para a célula que pretende editar e prima **ENTER**. O cursor move-se para a linha de edição existente na parte inferior do ecrã. Pode utilizar as teclas de seta para mover o cursor para a parte da entrada que necessita de ser alterada.

**Sugestão** Se ainda não tiver premido **[ENTER]** para alterar o conteúdo de uma célula, pode premir [2nd] [QUIT] para reverter para o conteúdo anterior de uma célula.

#### Inserir e eliminar linhas e colunas

Se possível, as referências de células são ajustadas quando inserir ou eliminar linhas ou colunas. As referências de células absolutas não são ajustadas.

#### **Inserir uma linha**

- 1. Mova o cursor para o cabeçalho da linha onde pretende inserir uma linha em branco.
- 2. Prima  $\sqrt{2nd}$  [ins]. É inserida uma linha em branco na localização do cursor.

#### **Inserir uma coluna**

- 1. Mova o cursor para o cabeçalho da coluna onde pretende inserir uma coluna em branco.
- 2. Prima  $\sqrt{2nd}$  [ins]. É inserida uma coluna em branco no lado esquerdo da localização do cursor.

#### Cortar e mover células

Quando mover uma célula, a aplicação CellSheet™ move a célula completa, incluindo as fórmulas e os valores resultantes. As referências de células são actualizadas automaticamente quando colar uma célula ou uma referência de célula na nova localização.

#### **Cortar e mover uma célula individual**

- 1. Mova o cursor para a célula que pretende cortar.
- 2. Prima WINDOW, para copiar a célula para a área de transferência.
- 3. Mova o cursor para a célula onde pretende mover o conteúdo da área de transferência e seleccione **Paste (Colar)**  $(prima [TRACE]).$

#### **Cortar e mover um intervalo de células**

- 1. Mova o cursor para a primeira célula do intervalo.
- 2. Prima  $V =$  e mova o cursor para a última célula do intervalo.
- 3. Seleccione Cut (Cortar) (prima **WINDOW**) para copiar o intervalo para a área de transferência.
- 4. Mova o cursor para a primeira célula onde pretende mover o conteúdo da área de transferência e seleccione **Paste (Colar)**  $(prima [TRACE]).$

## Eliminar conteúdo das células, linhas e colunas

# **Eliminar conteúdo de uma célula**

- 1. Mova o cursor para a célula cujo conteúdo pretenda eliminar.
- 2. Prima DEL ou CLEAR para eliminar o conteúdo da célula.
- **Sugestão** Pode seleccionar **Menu**, **Edit (Editar)** > **Undelete Cell (Anular elim)** para anular esta eliminação.

#### **Eliminar uma linha**

- 1. Mova o cursor para o cabeçalho da linha que pretende eliminar.
- 2. Prima DELI para eliminar a linha. As linhas por baixo da linha eliminada movem-se para cima.
- **Atenção** Não é possível anular esta eliminação.

#### **Eliminar uma coluna**

- 1. Mova o cursor para o cabeçalho da coluna que pretende eliminar.
- 2. Prima DEL para eliminar a coluna. As colunas do lado direito da coluna eliminada movem-se para a esquerda.
- **Atenção** Não é possível anular esta eliminação.

## Anular eliminação

Se eliminar o conteúdo de uma célula, pode anulá-lo imediatamente depois de o eliminar. Não é possível anular a eliminação de linhas, colunas ou intervalos de células.

Para anular a eliminação de uma célula, seleccione **Menu**, **Edit (Editar)** > **Undelete Cell (Anular elim)**.

#### Limpar a folha de cálculo

- 1. Seleccione **Menu**, **Edit (Editar)** > **Clear Sheet (Limpar folha)**.
- 2. Seleccione **Yes (Sim)** para confirmar que pretende limpar a folha de cálculo.
- **Atenção** Não é possível anular esta acção.

П

#### <span id="page-54-0"></span>Voltar a calcular uma folha de cálculo

- Quando iniciar a aplicação CellSheet™, a função de cálculo automático é activada. Se a desactivar, tem de voltar a calcular a folha de cálculo manualmente.
- A folha de cálculo não volta a ser calculada automaticamente quando a abre. Se a folha de cálculo contiver fórmulas com variáveis de referência, listas ou matrizes alteradas, tem de voltar a calcular a folha de cálculo manualmente.

Para voltar a calcular a folha de cálculo, seleccione **Menu**, **File (Ficheiro)** > **Recalc(Recalc)**.

### Eliminar uma folha de cálculo

- 1. Seleccione **Menu**, **File (Ficheiro)** > **Delete (Eliminar)**.
- 2. Mova o cursor para a folha de cálculo que pretende eliminar e prima **ENTER**.
- **Sugestão** Não é possível eliminar a folha de cálculo aberta.
	- 3. Seleccione **Yes (Sim)** para confirmar a eliminação.

# Utilizar as ferramentas do menu Options (Opções)

# Analisar dados

- **Nota** Quando calcular estatísticas ou uma regressão linear num intervalo de células, as células vazias do intervalo são tratadas como se contivessem o valor 0.
	- Pode seleccionar um intervalo onde calcular estatísticas antes de seleccionar o tipo de estatística. O intervalo é introduzido automaticamente nas linhas de comandos adequadas.

## **Calcular estatísticas de 1 variável**

- 1. Seleccione **Menu**, **Options (Opções)** > **Statistics (Estatística)** > **1-Var Stats (Estat 1 Var)**.
- 2. Introduza o intervalo para cálculo na linha de comandos Range (Interv).
- 3. Prima duas vezes **ENTER** para efectuar o cálculo.

#### **Calcular estatísticas de 2 variáveis**

- 1. Seleccione **Menu**, **Options (Opções)** > **Statistics (Estatística)** > **2-Var Stats (Estat 2 Var)**.
- 2. Introduza o primeiro intervalo para cálculo na linha de comandos 1st range ( $1^{\circ}$  interv) e prima  $[ENTER]$ .
- 3. Introduza o segundo intervalo para cálculo na linha de comandos 2nd Range (2º interv).
- 4. Prima duas vezes **ENTER** para efectuar o cálculo.

#### **Efectuar uma regressão linear**

- 1. Seleccione **Menu**, **Options (Opções)** > **Statistics (Estatística)** > **LinReg (RegLin) (ax+b)**.
- 2. Introduza o intervalo da variável x na linha de comandos XRange (IntervX).
- **Sugestão** Prima **ENTER** para mover o cursor para a linha de comandos subsequente.
	- 3. Introduza o intervalo para a variável y na linha de comandos YRange (IntervY).
	- 4. Se necessário, introduza o intervalo da frequência das variáveis na linha de comandos FrqRange (IntervFrq).
- 5. Introduza uma variável y para armazenar a equação na linha de comandos Sto Eqn To (Grd Equ em). Para efectuar este procedimento, prima **VARS**  $\lceil \cdot \rceil$ , seleccione **Função** e uma variável y da lista apresentada.
- 6. Prima duas vezes ENTER para efectuar o cálculo.

**Exemplo–**Examine a relação entre a idade (em anos) e a altura média (em centímetros) de uma pessoa jovem.

A idade é fornecida pela lista {1, 3, 5, 7, 9, 11, 13}.

 A altura média é fornecida pela lista {75, 92, 108, 121, 130, 142, 155}.

- ▶ Configure os cabeçalhos das colunas e introduza os dados.
- 1. [Crie um novo ficheiro da folha de cálculo](#page-28-0) chamado **ALTURA**.
- 2. [Introduza os cabeçalhos das colunas](#page-37-0) **IDADE** e **ALTURA** nas células A1 e B1.
- 3. Utilize a [opção de sequência](#page-64-0) para introduzir a lista de idades nas células de A2 a A8.

4. [Introduza as alturas](#page-37-0) nas células de B2 a B8.

A folha de cálculo deve ter o seguinte aspecto:

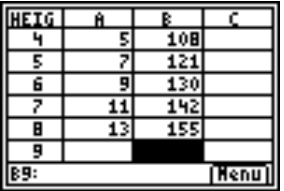

- ► Elabore o gráfico dos dados e armazene o gráfico numa variável pic.
- 1. Seleccione **Menu**, **Charts (Gráficos)** > **Line (Linha)**.
- 2. Introduza **A2:A8** na linha de comandos XRange (IntervX).
- **Sugestão** Prima **ENTER** para mover o cursor para a linha de comandos subsequente.
	- 3. Introduza **B2:B8** na linha de comandos YRange (IntervY).

4. Introduza **IDADE/ALTURA** na linha de comandos Title (Título).

- **Sugestão** O modo de bloqueio alfa está activado quando o cursor está na linha de comandos Title (Título).
	- Prima ALPHA para desactivar o modo de bloqueio alfa para digitar a barra (prima  $\lceil \cdot \rceil$ ).
	- Prima  $\boxed{2nd}$  [A-LOCK] para reactivar o modo de bloqueio alfa.

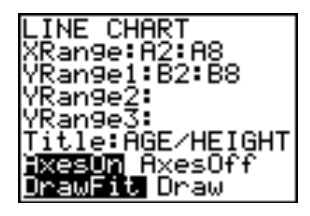

5. Prima três vezes **ENTER** para aceitar os valores predefinidos **AxesOn (ExsVis)** e **DrawFit (Ajustado)** e desenhe a linha.

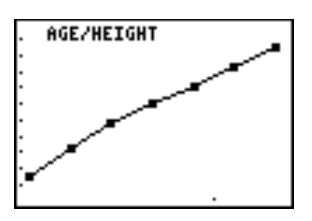

6. Prima <sup>510</sup> para ver a caixa de diálogo SELECT PIC VAR (SELEC IMG VAR).

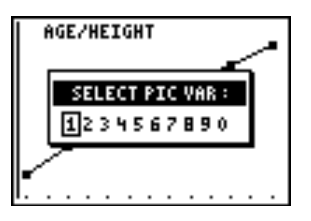

7. Utilize as teclas de seta para realçar um nome de variável e prima **ENTER** para a seleccionar.

Qual é o tipo de relação que observa?

8. Prima [2nd] [QUIT] para voltar à folha de cálculo.

- Efectue uma regressão linear para obter a melhor linha de adaptação dos dados.
- 1. Seleccione **Menu**, **Options (Opções)** > **Statistics (Estatística)** > **LinReg (RegLin) (ax+b)**.
- 2. Introduza **A2:A8** na linha de comandos XRange (IntervX).
- 3. Introduza **B2:B8** na linha de comandos YRange1 (IntervY1).
- 4. Na linha de comandos Sto Eqn To (Grd Equ em), prima VARS e, em seguida,  $\lceil \cdot \rceil$  para seleccionar Y-VARS (VAR-Y).
- 5. Seleccione **Function (Função)** e prima **[ENTER]** para seleccionar **Y1**. O nome de variável Y1 é copiado para a linha de comandos.
- **Sugestão** Não é possível introduzir Y1 na linha de comandos Sto Eqn To (Grd Equ em). Tem de seleccionar Y1 no menu Y-VARS (VAR-Y).

6. Prima duas vezes [ENTER] para calcular a regressão linear.

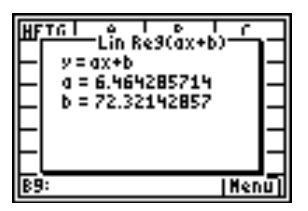

- Veja o gráfico da regressão linear e os dados, apresentando o gráfico da regressão linear e o ficheiro pic do gráfico de linhas.
- 1. Prima duas vezes  $\mathbb{Z}$ nd  $\mathbb{Q}$   $\mathbb{Q}$  para sair da aplicação.
- 2. Prima GRAPH para ver o gráfico da regressão linear.

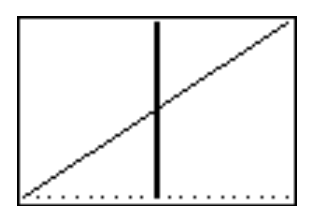

3. Prima  $\boxed{2nd}$  [DRAW]  $\boxed{P}$  **e** seleccione **RecallPic (RecupImg)**.

4. Prima **VARS**, seleccione Picture (Imagem), Pic1 (Img1) e prima **ENTER.** O gráfico aparece, mostrando o gráfico da CellSheet™ e a regressão linear.

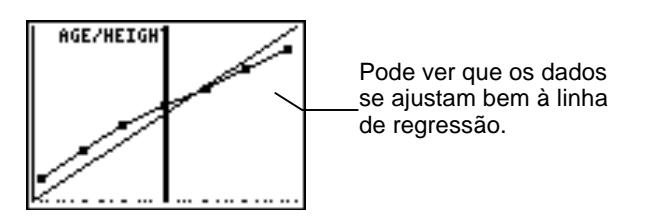

# Preencher um intervalo

Pode preencher um intervalo com texto, um número ou uma fórmula. O intervalo é preenchido no início da célula superior esquerda do intervalo. Se preencher um intervalo com uma fórmula, as referências de células relativas ou as referências de intervalos são ajustadas à medida que preenche o intervalo.

- 1. Seleccione **Menu**, **Options (Opções)** > **Fill Range (Preenc interv)**.
- 2. Introduza o intervalo da folha de cálculo que pretende preencher (por exemplo,  $A1: A10$ ) e prima  $E\overline{NFR}$ .
- 3. Introduza o texto, número ou fórmula na linha de comandos Formula (Fórmula).
- **Nota** Se introduzir uma fórmula, tem de começar com um = ou +.

<span id="page-64-0"></span>4. Prima duas vezes ENTER para preencher o intervalo.

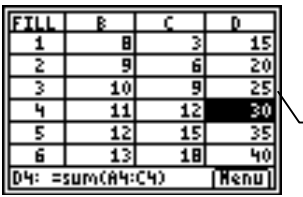

Esta folha de cálculo contém 25 linhas de dados. Cada linha necessita de ser totalizada para que o intervalo D1:D25 seja preenchido com a fórmula =soma(A1:C1). Não se esqueça de que os números das linhas são incrementados automaticamente, tal como seriam se a fórmula fosse copiada para o intervalo.

## Introduzir uma sequência

- 1. Seleccione **Menu**, **Options (Opções)** > **Sequence (Sequência)**.
- 2. Introduza o início do endereço da célula na linha de comandos 1 st Cell (1<sup>ª</sup> célula) (por exemplo, **D5)** e prima **ENTER**.
- 3. Introduza os argumentos da sequência na linha de comandos seq e prima **[ENTER]**. (Exemplo: **seq(x,x,3,10,2)** para a sequência **3**, **5**, **7**, **9**.)
- 4. Seleccione **Down (Baixo)** ou **Right (Direita)** (para introduzir a sequência de números por baixo ou ao longo da folha de cálculo), movendo o cursor para a opção e premindo **ENTER**.
- 5. Prima ENTER para voltar à folha de cálculo e introduza a sequência.

#### Importar e exportar dados

Nota **Quando exportar dados de um intervalo de células**, as células vazias do intervalo são tratadas como se contivessem o valor 0.

#### **Importar dados de uma lista**

- 1. Seleccione **Menu**, **Options (Opções)** > **Import/Export** > **Import List (Import Lista)**.
- 2. Introduza o nome da lista na linha de comandos List Name  $(Nome$  lista) e prima  $[ENTER]$ .
- **Sugestão** Pode introduzir o nome da lista ou seleccioná-lo no menu LIST  $NAMES (2nd [LIST]).$ 
	- 3. Introduza o endereço da célula para a primeira célula onde pretende a lista importada na linha de comandos 1st Cell  $(1<sup>a</sup>$  célula) e prima  $[ENTER]$ .
	- 4. Seleccione **Down (Baixo)** para importar a lista para uma coluna e prima [ENTER].

 $-01$ 

Seleccione **Right (Direita)** para importar a lista para uma linha.

5. Prima duas vezes **ENTER** para importar a lista.

## **Exportar dados para uma lista**

- Nota A exportação de dados de uma linha leva mais tempo do que a exportação de dados de uma coluna.
	- 1. Seleccione **Menu**, **Options (Opções)** > **Import/Export** > **Export List (Export Lista)**.
	- 2. Introduza o intervalo a exportar na linha de comandos Range (Interv) e prima **ENTER**.
	- 3. Introduza o nome da lista na linha de comandos List Name (Nome lista).
- **Sugestão** Pode introduzir o nome da lista ou seleccioná-lo no menu LIST  $NAMES (2nd [LIST]).$ 
	- 4. Prima duas vezes **ENTER** para exportar a lista.

#### **Importar dados de uma matriz**

- 1. Seleccione **Menu**, **Options (Opções)** > **Import/Export** > **Import Matrix (Import Matriz)**.
- 2. Introduza o nome da matriz na linha de comandos Matrix Name (Nome matr) e prima **ENTER**.
- **Nota** Seleccione o nome da matriz no menu MATRIX NAMES (2nd) [MATRX]).
	- 3. Introduza o endereço da célula para a primeira célula onde pretende a matriz importada na linha de comandos 1st Cell (1ª célula).
	- 4. Prima duas vezes **ENTER** para importar a matriz.

#### **Exportar dados para uma matriz**

- 1. Seleccione **Menu**, **Options (Opções)** > **Import/Export** > **Export Matrix (Export Matriz)**.
- 2. Introduza o intervalo a exportar na linha de comandos Range (Interv) e prima **ENTER**.
- <span id="page-68-0"></span>3. Introduza o nome da matriz na linha de comandos Matrix Name (Nome matr).
- **Nota** | Seleccione o nome da matriz no menu MATRIX NAMES (2nd) [MATRX]).
	- 4. Prima duas vezes **ENTER** para exportar a matriz.

## **Exportar dados para uma variável**

- 1. Seleccione **Menu**, **Options (Opções)** > **Import/Export** > **Export Var**.
- 2. Introduza a célula a exportar na linha de comandos From Cell  $(Da célula)$  e prima  $[ENTER]$ .
- 3. Introduza o nome da variável na linha de comandos Var Name (Nome vár).
- **Sugestão** [A-L0CK] para activar o modo de bloqueio alfa. Prima [ALPHA] antes de introduzir cada letra do nome ou [2nd]
	- 4. Prima duas vezes ENTER para exportar dados para uma variável.

#### Ordenar dados

Pode ordenar colunas de dados cujas células contenham números. Se uma célula da coluna contiver uma fórmula ou texto, não é possível ordenar a coluna.

- 1. Seleccione **Menu**, **Options (Opções)** > **Sort (Ordenar)**.
- 2. Introduza o intervalo a ordenar na linha de comandos Range (Interv).
- 3. Seleccione **Ascend** ou **Descend**, movendo o cursor para a opção e premindo **[ENTER**].
- 4. Prima novamente [ENTER] para ordenar o intervalo.

#### <span id="page-70-0"></span>Alterar o formato da coluna

Pode alterar o número de casas decimais apresentadas em cada coluna. As células mostram o número de dígitos possível no modo decimal fixo numa determinada largura da célula.

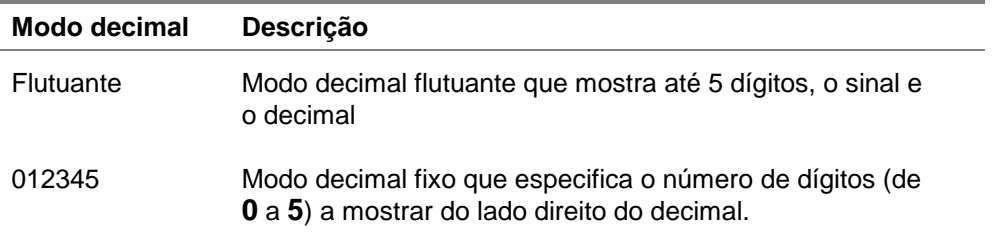

- 1. Seleccione **Menu**, **Options (Opções)** > **Col Decimal (Decimal Col)**.
- 2. Introduza a etiqueta da coluna (A, B, C, etc.) e prima **ENTER**. A definição do modo decimal actual está realçada.
- 3. Mova o cursor para um modo decimal e prima duas vezes **ENTER** para alterar o modo e voltar à folha de cálculo.

# **Trabalhar com gráficos**

# Criar um gráfico de dispersão

- 1. Seleccione **Menu**, **Charts (Gráficos)** > **Scatter (Dispersão)**.
- 2. Introduza o intervalo para as coordenadas na linha de comandos XRange (IntervX).

- **Sugestão** Pode seleccionar um intervalo para construir o gráfico antes de seleccionar o tipo de gráfico. O intervalo é introduzido automaticamente nas linhas de comandos adequadas.
	- Prima **ENTER** para mover o cursor para a linha de comando subsequente.
	- 3. Introduza o intervalo para as coordenadas Y na linha de comandos YRange1 (IntervY1).
	- 4. Se necessário, introduza YRange2 (IntervY2) e YRange3 (IntervY3).
	- 5. Introduza um título para o gráfico na linha de comandos Title (Título).

- **Sugestão** O modo de bloqueio alfa está activado quando move o cursor para esta linha de comandos.
	- A introdução de um título para o gráfico é opcional.
- 6. Seleccione **AxesOn (ExsVis)** ou **AxesOff (ExsInv)** (para activar ou desactivar os eixos X e Y), movendo o cursor para a selecção e premindo **ENTER**.
- **Nota** Se seleccionar AxesOff (ExsInv) no menu Format (Formatar) da TI-83 Plus ( $[2nd]$  [FORMAT]), a selecção de AxesOn (ExsVis) para este gráfico não tem efeito.
	- 7. Seleccione **DrawFit (Ajustado)** ou **Draw (Desenho)**, movendo o cursor para a selecção e premindo **[ENTER]**. Aparece o gráfico.
- Nota A opção DrawFit (Ajustado) altera as definições da janela para que o gráfico apareça no ecrã. Se seleccionar Draw (Desenho), o gráfico pode aparecer fora da janela de visualização.
	- 8. Para ver as coordenadas X e Y para cada ponto, prima TRACE e utilize as teclas de seta para mover de ponto para ponto.
	- 9. Prima duas vezes  $\lceil 2nd \rceil$  [QUIT] para sair do modo Trace (Mosca) e voltar à folha de cálculo.
- **Nota** Se necessário, pode alterar as definições da janela para o gráfico.
	- 1. No menu Charts (Gráficos), seleccione **Scatter Window (Jan Dispersão)**.
	- 2. Altere os valores conforme necessário e seleccione **Draw (Desenho)** para ver o gráfico ou seleccione **Save (Guardar)** para guardar as definições da janela e voltar à folha de cálculo.

<span id="page-73-0"></span>**Exemplo–**Uma pessoa começa a andar e faz o gráfico do progresso. Introduza os seguintes dados numa folha de cálculo, calcule os minutos por quilómetro para cada dia e crie um gráfico que mostre o progresso.

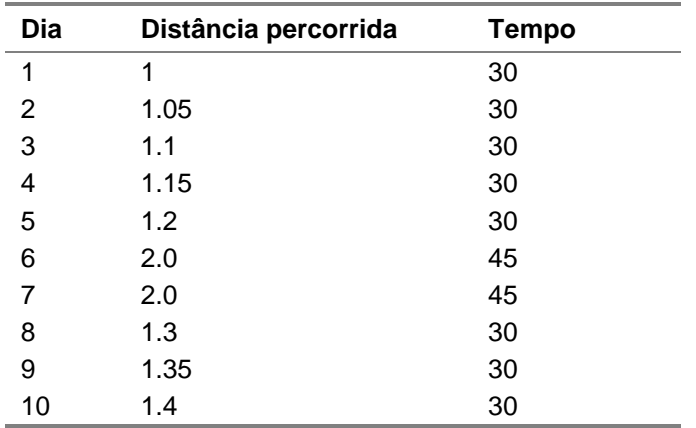

- Introduza os dados e os cabeçalhos da folha de cálculo.
- 1. [Crie um novo ficheiro da folha de cálculo](#page-28-0) chamado **CAMINHAR**.
- 2. [Introduza os seguintes títulos](#page-37-0) nas células A1:D1: **DIA**, **DIST**, **TEMPO**, **MIN/KM**.
- 3. [Introduza a sequência](#page-64-0) 1:10 nas células A2:A11. Os argumentos da função são **X,X,1,10** (está a introduzir a sequência X onde X é a variável de 1 a 10).
- 4. A folha de cálculo deve ter o seguinte aspecto:

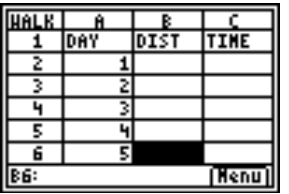

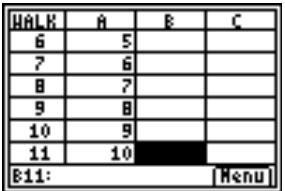

- 5. Introduza os dados para as colunas **DIST** e **TEMPO** da [tabela](#page-73-0) acima.
- Calcule o número de minutos por quilómetro que a pessoa caminhou em cada dia na coluna D.
- 1. Mova o cursor para a célula D2 e [introduza a fórmula](#page-38-0) **=C2/B2**.
- 2. [Copie a fórmula](#page-46-0) da célula D2 para as células D3:D11.

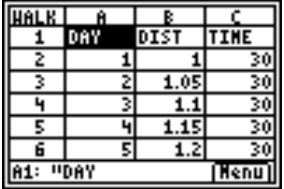

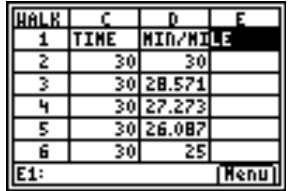

- ► Crie um gráfico de dispersão para os dados com a coluna DIA para XRange (IntervX)e a coluna MIN/KM para YRange (IntervY).
- 1. Seleccione **Menu**, **Charts (Gráficos)** > **Scatter (Dispersão)**.
- 2. Introduza **A2:A11** na linha de comandos XRange (IntervX).
- **Sugestão** Prima  $F$ <sub>[FNTER]</sub> para mover o cursor para a linha de comandos subsequente.
	- 3. Introduza **D2:D11** na linha de comandos YRange1 (IntervY1).
- 4. Introduza **CAMINHAR** na linha de comandos Title (Título).
- **Sugestão** O modo de bloqueio alfa está activado quando o cursor está nesta linha de comandos.

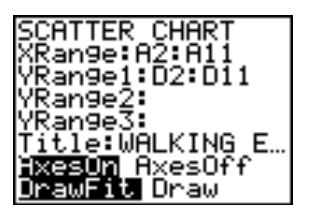

- 5. Prima duas vezes **ENTER** para ver o gráfico de dispersão.
- 6. Prima **TRACE** e utilize as teclas de setas para mover de ponto para ponto e ver os valores dos dados.

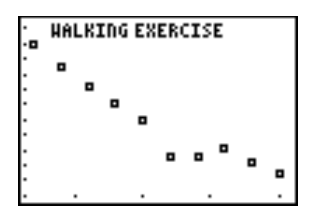

7. Prima duas vezes  $\mathbb{Z}$ nd  $\mathbb{Q}$   $\mathbb{Q}$  para sair do modo de mosca e voltar à folha de cálculo.

## **Criar um gráfico de linhas**

- 1. Seleccione **Menu**, **Charts (Gráficos)** > **Line (Linha)**.
- 2. Introduza o intervalo para as coordenadas X na linha de comandos XRange (IntervX) (por exemplo, A2:A11) e prima **ENTER**.

- **Sugestão** Pode seleccionar um intervalo para efectuar o gráfico antes de seleccionar o tipo de gráfico. O intervalo é introduzido automaticamente nas linhas de comandos adequadas.
	- Prima **ENTER** para mover o cursor para a linha de comandos subsequente.
	- 3. Introduza o intervalo para as coordenadas Y na linha de comandos YRange1 (IntervY1) (por exemplo, B2:B11).
	- 4. Se necessário, introduza YRange2 (IntervY2) e YRange3 (IntervY3).
	- 5. Introduza um título para o gráfico na linha de comandos **Title (Título)**.
- **Sugestão** O modo de bloqueio alfa está activado quando move o cursor para esta linha de comandos.
	- 6. Seleccione **AxesOn (ExsVis)** ou **AxesOff (ExsInv)** (para ligar ou desligar os eixos X e Y), movendo o cursor para a selecção e premindo **ENTER**.
- 7. Seleccione **DrawFit (Ajustado)** ou **Draw (Desenho)** (para seleccionar as definições da janela para o desenho), movendo o cursor para a selecção e premindo **ENTER**. Aparece o gráfico.
- **Sugestão** A opção DrawFit (Ajustado) altera as definições da janela para que o gráfico apareça no ecrã. Se seleccionar Draw (Desenho), o gráfico pode aparecer fora da janela de visualização.

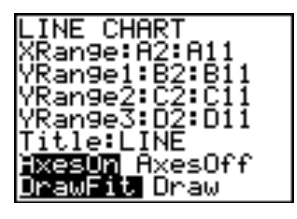

8. Prima TRACE e utilize as teclas para ver os elementos dos dados.

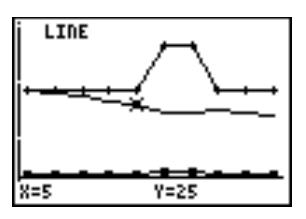

- 9. Prima duas vezes  $\mathbb{Z}$ nd  $\mathbb{Q}$ urt] para voltar à folha de cálculo.
- **Nota** Se necessário, pode alterar as definições da janela para o gráfico.
	- 1. No menu Charts (Gráficos), seleccione **Scatter Window (Jan Dispersão)**.
	- 2. Altere os valores conforme necessário e seleccione **Draw (Desenho)** para ver o gráfico ou **Save (Guardar)** para guardar as definições da janela e voltar à folha de cálculo.

## Criar um gráfico de barras

- 1. Seleccione **Menu**, **Charts (Gráficos)** > **Bar (Barra)**.
- 2. Introduza o intervalo para as etiquetas de categoria na linha de comandos Categories (Categorias) e prima **ENTER**.
- 3. Introduza o intervalo para a primeira categoria na linha de comandos Series1 (Série1) e prima **ENTER**.

- **Sugestão** Pode seleccionar um intervalo para efectuar o gráfico antes de seleccionar o tipo de gráfico. O intervalo é introduzido automaticamente nas linhas de comandos adequadas.
	- Prima **ENTER**] para mover o cursor para a linha de comandos subsequente.
- 4. Introduza um nome para a primeira categoria na linha de comandos Ser1Name (NomeSér1).
- **Sugestão** O modo de bloqueio alfa está activado quando move o cursor para esta linha de comandos.
	- 5. Introduza o intervalo para a segunda categoria na linha de comandos Series2 (Série2).
	- 6. Introduza um nome para a segunda categoria na linha de comandos Ser2Name (NomeSér2).
	- 7. Se necessário, introduza o intervalo para a terceira categoria na linha de comandos Series3 (Série3).
	- 8. Se necessário, introduza um nome para a terceira categoria na linha de comandos Ser3Name (NomeSér3).
	- 9. Introduza um título para o gráfico na linha de comandos Title (Título).
- Sugestão | O modo de bloqueio alfa está activado quando move o cursor para esta linha de comandos.
- 10. Seleccione **Vertical** ou **Horiz** (para ver o gráfico vertical ou horizontalmente), movendo o cursor para a selecção e premindo **ENTER**.
- **Sugestão** Pode voltar ecrã BAR CHART (GRÁF BARRAS) posteriormente e alterar o visor sem ter de introduzir novamente os outros parâmetros.
	- 11. Seleccione **DrawFit (Ajustado)** ou **Draw (Desenho)** (para seleccionar as definições da janela para o desenho) movendo o cursor para a selecção e premindo [ENTER]. Aparece o gráfico.
- 
- **Sugestão** A opção DrawFit (Ajustado) altera as definições da janela para que o gráfico apareça no ecrã. Se seleccionar Draw (Desenho), o gráfico pode aparecer fora da janela de visualização.
	- Se o gráfico não couber num ecrã, as setas aparecem no lado esquerdo do ecrã. Prima as teclas de seta para ver a parte do gráfico que não aparece actualmente.
	- 12. Prima TRACE e utilize as teclas de seta para ver os elementos dos dados.

<span id="page-82-0"></span>13. Prima duas vezes  $\mathbb{Z}$ nd  $\mathbb{Q}$ urt] para voltar à folha de cálculo.

**Nota** Se necessário, pode alterar as definições da janela para o gráfico.

- 1. No menu Charts (Gráficos), seleccione **Scatter Window (Jan Dispersão)**.
- 2. Altere os valores conforme necessário e seleccione **Draw (Desenho)** para ver o gráfico ou seleccione **Save (Guardar)** para guardar as definições da janela e voltar à folha de cálculo.

**Exemplo–**Crie um gráfico de barras que mostre as temperaturas médias (em graus Fahrenheit) para cada mês numa área específica para os anos de 1999 e 2000.

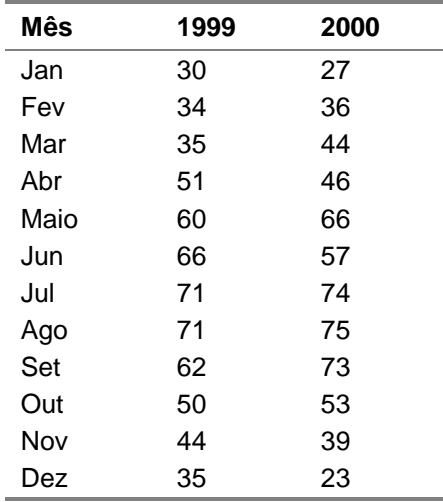

- 1. [Crie um novo ficheiro da folha de cálculo](#page-28-0) chamado **TEMPS**.
- 2. [Introduza os cabeçalhos](#page-37-0) **MÊS**, **1999** e **2000** nas células A1:C1.
- 3. Introduza os dados nas colunas MÊS, 1999 e 2000 da [tabela](#page-82-0) acima.

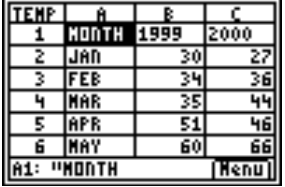

- ► Crie um gráfico de barras para os dados com A2:A13 como categorias, B2:B13 como primeiras séries e C2:C13 como segundas séries.
- 1. Introduza **A2:A13** na linha de comandos Categories (Categorias).
- **Sugestão** Prima **ENTER** para mover o cursor para a linha de comandos subsequente.
	- 2. Introduza **B2:B13** na linha de comandos Series1 (Série1).
- 3. Introduza **1999** na linha de comandos Ser1Name (NomeSér1).
- **Nota** Prima ALPHA para desactivar o modo de bloqueio alfa.
	- 4. Introduza **C2:C13** na linha de comandos Series2 (Série2).
	- 5. Introduza **2000** na linha de comandos Ser2Name (NomeSér2).
- Nota Prima ALPHA para desactivar o modo de bloqueio alfa.

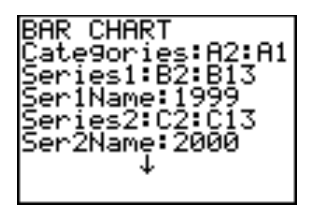

- 6. Introduza **TEMPS** na linha de comandos Title (Título).
- **Sugestão** O modo de bloqueio alfa está activado quando move o cursor para esta linha de comandos.

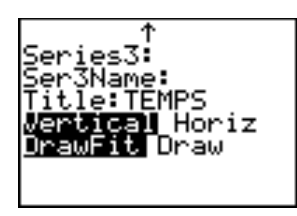

- 7. Prima duas vezes **ENTER** para ver o gráfico.
- 8. Prima TRACE e, em seguida, as teclas de setas para ver os dados e as etiquetas para cada barra.

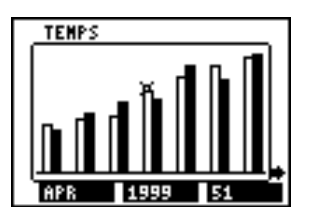

9. Prima duas vezes  $\mathbb{Z}$ nd  $\mathbb{Q}$ urt] para voltar à folha de cálculo.

## **Criar um gráfico circular**

- 1. Seleccione **Menu**, **Charts (Gráficos)** > **Pie (Circular)**.
- 2. Introduza o intervalo para as etiquetas de categoria na linha de comandos Categories (Categorias).
- **Sugestão** Prima **ENTER** para mover o cursor para a linha de comandos subsequente.
- 3. Introduza o intervalo para o gráfico na linha de comandos Series (Série).
- **Sugestão** Pode seleccionar um intervalo para efectuar o gráfico antes de seleccionar o tipo de gráfico. O intervalo é introduzido automaticamente nas linhas de comandos adequadas.
	- 4. Seleccione **Number (Núm)** ou **Percent**, movendo o cursor para a opção e premindo [ENTER].

- **Sugestão** Se seleccionar Number (Núm), os dados da folha de cálculo aparecem no gráfico circular.
	- Se seleccionar Percent, a percentagem de cada elemento aparece no gráfico circular.
	- 5. Introduza um título para o gráfico na linha de comandos **Title (Título)**.
- **Sugestão** O modo de bloqueio alfa está activado quando move o cursor para esta linha de comandos.
	- 6. Seleccione **Draw (Desenho)** para ver o gráfico.

**Exemplo–**Os dados seguintes referem-se aos tipos de animais de estimação existentes em casas de quatro áreas diferentes de uma cidade. Mostra um gráfico circular que apresenta o número de casas na cidade com cada animal de estimação e as percentagens de casas em cada área com animais de estimação.

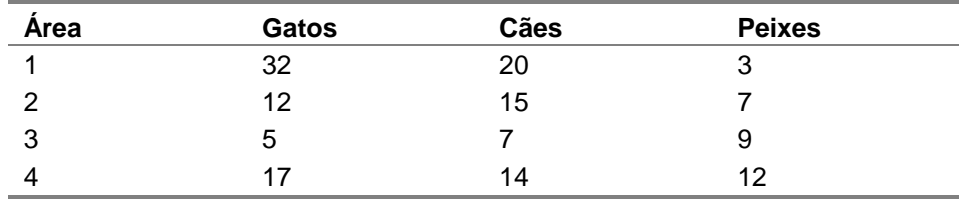

Introduza os cabeçalhos e os dados para a folha de cálculo.

- 1. [Crie um novo ficheiro da folha de cálculo](#page-28-0) chamado **ANIMAIS**.
- 2. [Introduza os cabeçalhos](#page-37-0) **ÁREA**, **GATOS**, **ANIMAIS** e **PEIXES** nas células A1:D1.
- 3. [Introduza os dados](#page-37-0) da tabela acima por baixo dos cabeçalhos da folha de cálculo.

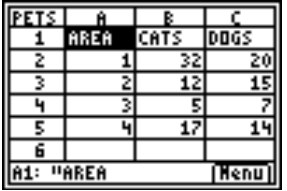

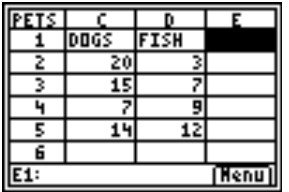

- Calcule o número de cada tipo de animal de estimação na cidade e o número de animais de estimação em cada área.
- 1. [Introduza a soma](#page-38-0) das coluna GATOS na célula B6.
- 2. Copie a fórmula para as células C6 e D6.
- 3. Introduza a soma dos animais de estimação na Área 1 da cidade na célula E2.
- 4. Copie a fórmula para as células E3:E5.

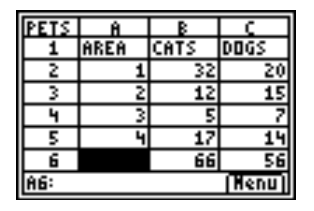

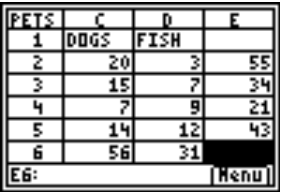

- Crie um gráfico circular que mostre o número dos tipos de animais de estimação existentes nas casas.
- 1. Seleccione **Menu**, **Charts (Gráficos)** > **Pie (Circular)**.
- 2. Introduza o intervalo para as etiquetas de categoria na linha de comandos Categories (Categorias) (**B1:D1**).
- **Sugestão** Prima  $F$ <sub>I</sub> FRIMER para mover o cursor para a linha de comandos subsequente.
	- 3. Introduza o intervalo para os dados (**B6:D6**) na linha de comandos Series (Série).
	- 4. Seleccione **Número**, movendo o cursor para a opção e premindo **ENTER**.
	- 5. Introduza o título **ANIMAIS** na linha de comandos Title (Título).

6. Prima novamente **ENTER** para ver o gráfico.

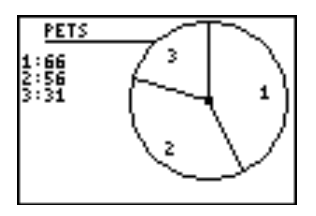

7. Prima **TRACE** e utilize as teclas de seta para ver as etiquetas de categoria.

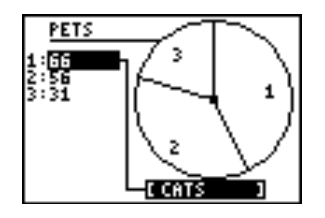

- 8. Prima duas vezes [2nd] [QUIT] para sair do gráfico circular.
- ► Crie um gráfico circular que mostre a percentagem de casas com animais de estimação por área da cidade.
- 1. Seleccione **Menu**, **Charts (Gráficos)** > **Pie (Circular)**.
- 2. Introduza o intervalo para as etiquetas de categoria na linha de comandos Categories (Categorias) (**A2:A5**).
- 3. Introduza o intervalo para os dados (**E2:E5**) na linha de comandos Series (Série).
- 4. Seleccione **Percent,** movendo o cursor para a opção e premindo [ENTER].
- 5. Introduza o título **ÁREAS** na linha de comandos Title (Título).
- 6. Prima novamente **ENTER** para ver o gráfico.

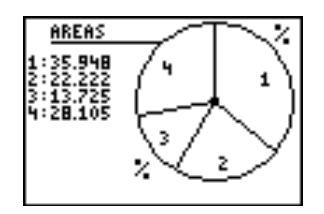

- 7. Prima **TRACE** e utilize as teclas de seta para ver as etiquetas de categoria.
- 8. Prima duas vezes [2nd] [QUIT] para sair do gráfico circular.

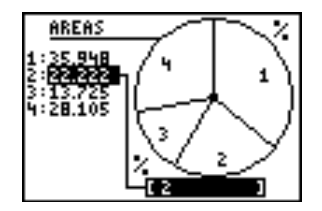

# Exemplos

**Exemplo 1–**Quanto pesaria uma pessoa com 125 quilos na Terra em cada um dos nove planetas?

- Introduza os títulos e os dados na folha de cálculo.
- 1. [Crie um novo ficheiro da folha de cálculo](#page-28-0) chamado **GRAVIDADE**.
- 2. [Introduza os seguintes títulos da folha de cálculo](#page-37-0) nas células A1:C1. **PLANETA** – nome do planeta **GRAV** – factor gravitacional **WT** – peso
- 3. [Introduza os seguintes dados](#page-37-0) nas duas primeiras colunas.

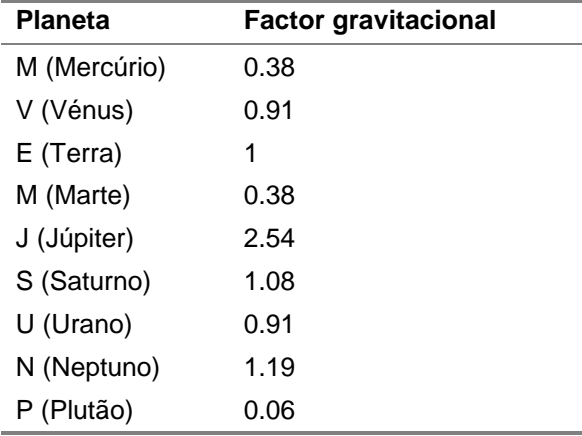

4. Introduza **125** na célula C4.

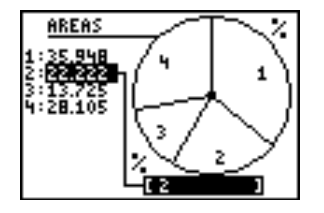

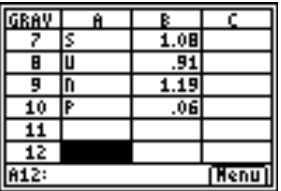

- ▶ Calcule o peso da pessoa de 125 quilos nos restantes planetas.
- 1. [Introduza a fórmula](#page-38-0) **=\$C\$4**4**B2** na célula C2.
- 2. [Copie a fórmula](#page-45-0) da célula C2 para a célula C3.
- 3. Copie a fórmula da célula C3 para as células C5:C10.

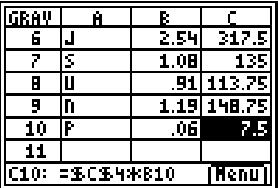

4. Para ver os pesos como números inteiros, altere o formato [decimal da coluna](#page-70-0) para **0**.

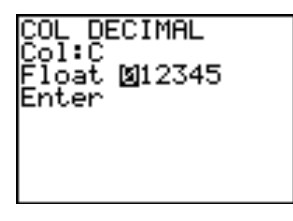

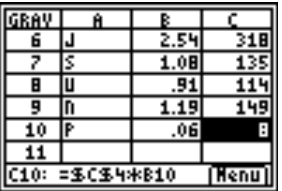

**Exemplo 2–**Efectue um gráfico de juros ganhos em 1000 euros a 6% por ano.

- 1. [Crie um novo ficheiro da folha de cálculo](#page-28-0) chamado **JUROS**.
- 2. [Introduza o dado de referência](#page-37-0) 1000 na célula A1 e 0,06 na célula A2.
- 3. [Introduza os seguintes títulos de colunas](#page-37-0) nas células B1:C1. **ANO** – o número de anos que o capital ganhou juros. **SAL** – a soma do capital e dos juros
- 4. [Introduza a sequência](#page-64-0) 1 10 nas células B2:B11.

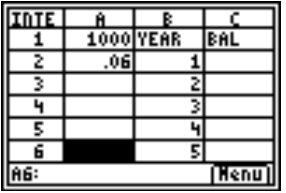

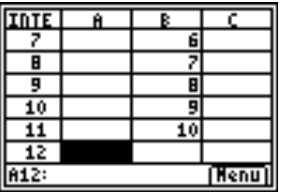

- 5. [Introduza a fórmula](#page-40-0) **=\$A\$1(1+\$A\$2)^B2** na célula C2.
- 6. [Copie a fórmula](#page-46-0) da célula C2 para as células C3:C11.

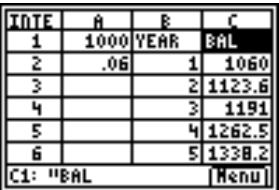

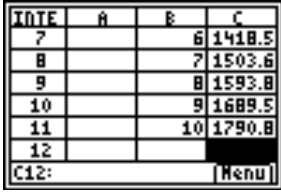

**Exemplo 3–**Examine a relação entre um declive de uma linha secante numa curva e uma linha tangente à curva.

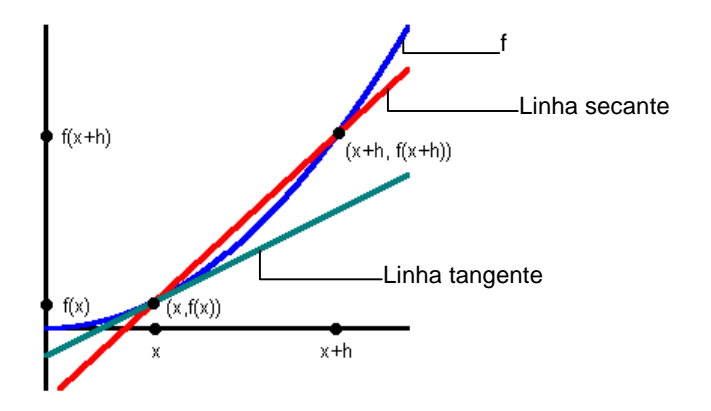

Qual é o declive da linha tangente de  $f(x) = x^2$  em  $x = 3$ ? Compare o declive da linha secante à linha tangente como o ponto  $(x+h,f(x+h))$  fica mais próximo do ponto  $(x,f(x))$  em  $x = 3$ . A derivada da função em  $x = 3$  é o declive da linha tangente.

- 1. [Crie uma nova folha de cálculo](#page-28-0) chamada **DERIV**.
- 2. Introduza os seguintes cabeçalhos nas células A1:F1:

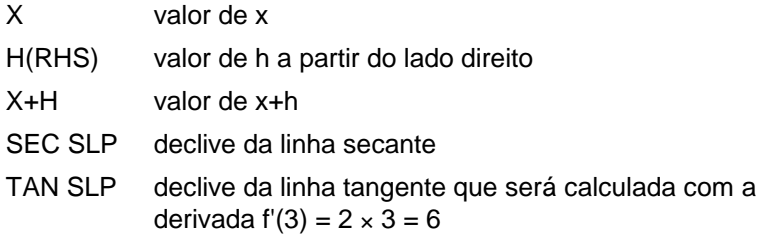

TAN SEC declive da linha tangente menos o declive da linha secante

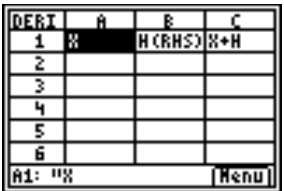

Necessita de iniciar a comparação com h a uma grande distância de x. À medida que h fica mais próximo de x, pode ver um desenvolvimento da tendência. Por exemplo, comece com h = 100, com cada valor h subsequente a 1/10 do valor h precedente.

3. Introduza **3** para x nas células de A2 a A16 com a [opção](#page-63-0)  [Fill Range \(Preenc interv\).](#page-63-0)

- 4. Introduza **100** na célula B2 para o valor inicial de h.
- 5. [Introduza a fórmula](#page-38-0) **=B2/10** na célula B3.
- 6. [Copie a fórmula](#page-46-0) da célula B3 para as células de B4 a B16.
- 7. Introduza a fórmula **=A2+B2** na célula C2.
- 8. Copie a fórmula da célula C2 para as células de C3 a C16.
- 9. Introduza a fórmula **=(C2^2-A2^2)/B2** na célula D2 (declive da linha secante).
- 10. Copie a fórmula da célula D2 para as células de D3 a D16.
- 11. [Introduza a fórmula](#page-38-0) **=2**g**A2** na célula E2 (declive da linha tangente).
- 12. [Copie a fórmula](#page-46-0) da célula E2 para as células de E3 a E16.
- 13. Introduza a fórmula **=E2**1**D2** na célula F2 (diferença no declive das linhas secantes e tangentes).
- 14. Copie a fórmula da célula F2 para as células de F3 a F16.

Pode ver que à medida que h fica mais pequeno (e por conseguinte, x + h fica mais próximo de x), o declive da linha secante fica mais próxima do declive da linha tangente.

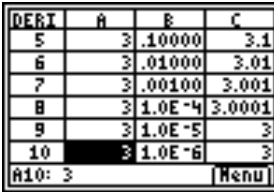

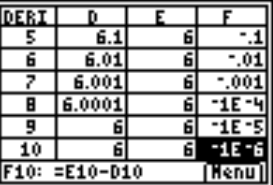

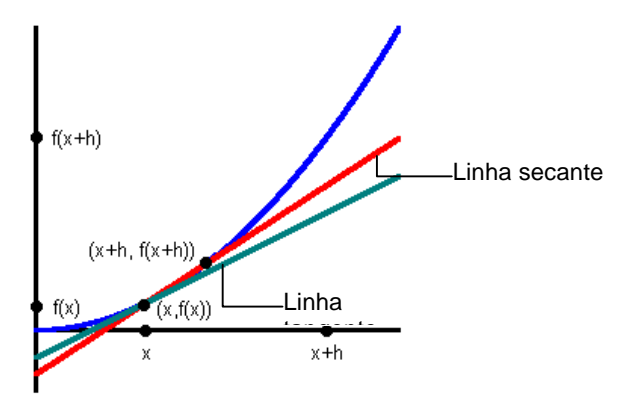

**Exemplo 4–**Qual deles aumenta mais depressa, o número Fibonacci ou a sucessão de quadrados?

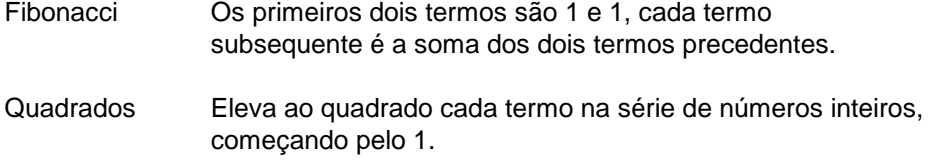

- ▶ Introduza os títulos e a primeira lista de dados.
- 1. [Crie um novo ficheiro da folha de cálculo](#page-28-0) chamado **FIB**.
- 2. [Introduza os seguintes títulos](#page-37-0) nas células A1:C1. NUMS – números inteiros FIBS – números de Fibonacci SQUARES – quadrados
- 3. Utilize a [opção de sequência](#page-64-0) para preencher as células A2:A19 com a sequência de números inteiros {1,2,3, …, 18}.

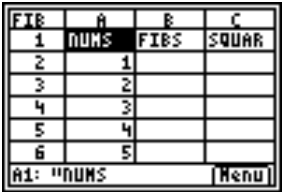

- ▶ Configure os dados para a coluna FIBS.
- 1. Introduza **1** nas células B2 e B3.
- 2. [Introduza a fórmula](#page-38-0) **=B2+B3** na célula B4.
- 3. [Copie a fórmula](#page-46-0) para as células B5:B19.

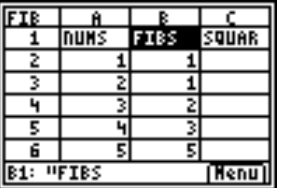

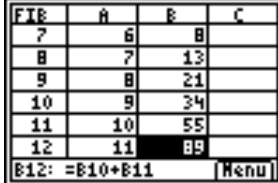

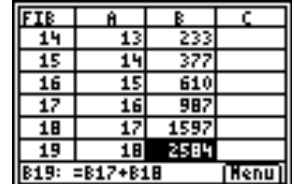

- ▶ Configure os dados para a coluna QUADRADOS.
- 1. [Introduza a fórmula](#page-38-0) **=A22** na célula C2.
- 2. [Copie a fórmula](#page-46-0) para as células C3:C19.

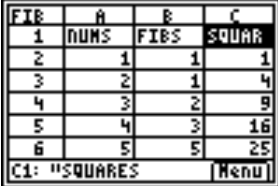

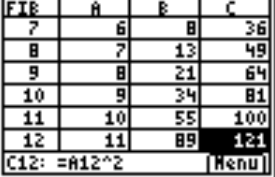

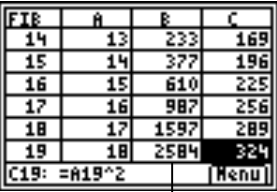

Pode ver que os números de Fibonacci aumentam muito mais depressa do que os quadrados após o 12<sup>º</sup> passo.

# Erros, mensagens de erro e restrições

Cada célula que contenha uma fórmula mostra **ERROR** (**ERRO)**, se houver algum erro em qualquer fórmula da célula para alertar da existência desse erro. O erro está sempre na última célula introduzida ou editada.

Se o erro estiver numa célula com uma fórmula, não tem de corrigir o erro imediatamente. Pode continuar a editar a folha de cálculo sem efectuar uma correcção. No entanto, se o erro estiver numa célula sem uma fórmula, tem de corrigir o erro antes de continuar a editar a folha de cálculo.

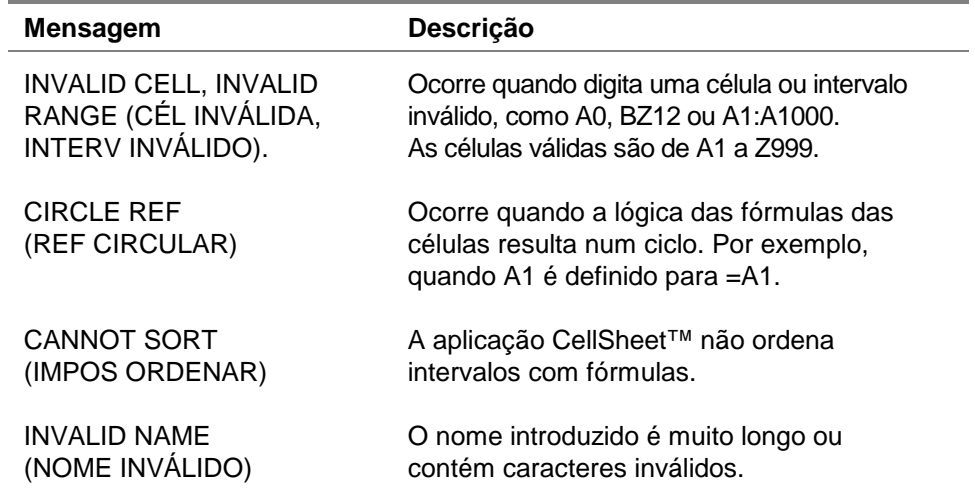

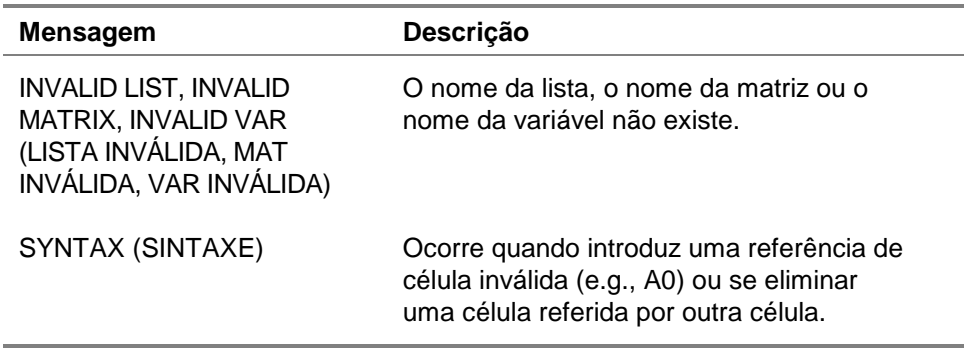

Se encontrar mensagens de erro não listadas acima, consulte o [manual da TI-83 Plus](http://education.ti.com/guides) para obter mais informações.

# Mensagens de erro de instalação

## Low Battery (Pilhas com carga baixa)

Não tente transferir uma aplicação Flash, se aparecer a mensagem de pilha com carga baixa no ecrã inicial da TI-83 Plus. A indicação de pilha com carga baixa aparece no ecrã inicial. Se receber este erro durante uma instalação, substitua as pilhas antes de tentar novamente.

## Archive Full (Arquivo cheio)

Este erro ocorre quando a TI-83 Plus não tem memória suficiente para a aplicação. Para arranjar espaço para outra aplicação, tem de eliminar uma aplicação e/ou variáveis arquivadas da TI-83 Plus. Antes de eliminar uma aplicação da TI-83 Plus, pode guardá-la no computador com o software TI Connect™ ou software TI-GRAPH LINK™ para a TI-83 Plus. Pode recarregá-lo para a TI-83 Plus posteriormente com o software TI Connect ou software TI-GRAPH LINK.

## Link Transmission Error (Erro de transmissão de ligação)

Este erro indica que o software TI-GRAPH LINK ™ não é capaz de comunicar com a TI-83 Plus. O problema está geralmente associado ao cabo TI-GRAPH LINK e respectiva ligação à TI-83 Plus e/ou computador.

- Certifique-se de que o cabo está correctamente inserido na porta de E/S da calculadora e no computador.
- Verifique se seleccionou o tipo de cabo correcto nas definições de ligação TI Connect ou TI-GRAPH LINK.
- Verifique se seleccionou a porta de comunicações correcta (Porta Com) nas definições de ligação TI Connect ou TI-GRAPH LINK.

Se continuar a ter erro, contacte o TI-[Cares](#page-110-0)<sup>™</sup> Suporte a clientes para pedir assistência.

## Error in Xmit (Erro no Xmit)

Este problema está geralmente associado ao cabo de unidade a unidade e respectiva ligação entre as calculadoras TI-83 Plus. Certifique-se de que inseriu correctamente o cabo na porta de E/S de cada calculadora.

Se continuar a ter erro, contacte o TI-[Cares](#page-110-0)<sup>™</sup> Suporte a clientes.

## Invalid Signature or Certificate (Assinatura ou certificado inválido)

Esta calculadora não tem um certificado para executar a aplicação ou uma interferência eléctrica provocou uma falha na ligação. Tente instalar novamente a aplicação. Se continuar a ter erro, contacte o TI-[Cares](#page-110-0) Suporte a clientes.

### Other Errors (Outros erros)

Consulte as páginas de B-6 a B-10 no [manual da TI-83 Plus](http://education.ti.com/guides) para obter informações sobre um erro específico ou contacte o TI-[Cares](#page-110-0) Suporte a clientes.
## <span id="page-108-0"></span>Verificar os números das versões e o espaço livre

## Verificar o sistema operativo e o número de ID

A aplicação CellSheet™ é compatível com o sistema operativo TI-83 Plus 1.13 e superior.

Para verificar o número da versão do sistema operativo:

- 1. No ecrã inicial, prima [2nd] [MEM].
- 2. Seleccione **ABOUT (ACERCA)**.

O número da versão do sistema operativo aparece por baixo do nome do produto e tem o formato x.yy. O número de ID aparece por baixo do número do produto.

## Verificar a versão da aplicação Flash

- 1. Prima APPS.
- 2. Seleccione **CelSheet**. Aparece o ecrã de informações.

O número da versão aparece no ecrã de informações por baixo do nome da aplicação.

## Verificar o volume de espaço livre da aplicação Flash

- 1. No ecrã inicial, prima [2nd] [MEM].
- 2. Seleccione **Mem Mgmt/Del (Ger/Apag Mem)**.

A aplicação CellSheet™ requer pelo menos 49.152 bytes de ARC FREE (ARC livre) (Flash) para carregar a aplicação.

Para mais informações sobre a memória e a gestão de memória, consulte o [manual da TI-83 Plus.](http://education.ti.com/guides)

## <span id="page-110-0"></span>Informações da assistência técnica e do suporte ao cliente da Texas Instruments (TI)

## Informações gerais

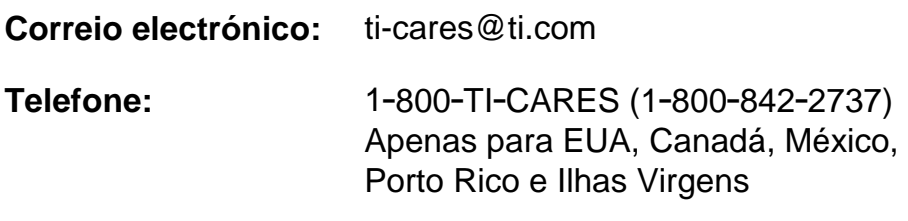

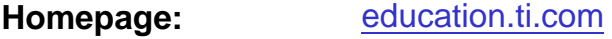

### Questões técnicas

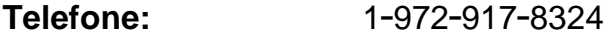

### Serviços de assistência (hardware)

**Clientes nos EUA, Canadá, México, Porto Rico e Ilhas Virgens:** Contacte sempre o suporte ao cliente da TI antes de enviar um produto para reparação.

**Todos os outros clientes:** Consulte a brochura fornecida com o produto (hardware) ou contacte o revendedor/distribuidor local da TI.

## <span id="page-111-0"></span>Acordo de licença do utilizador final

#### **Aplicações da calculadora**

**IMPORTANTE – Leia o presente acordo ("Acordo") cuidadosamente antes de instalar o(s) programa(s) de software e/ou a(s) aplicação(ões) da calculadora. O(s) programa(s) de software e/ou o(s) programa(s) da calculadora e qualquer documentação relacionada (referidos colectivamente como o Programa) são licenciados, não vendidos, pela Texas Instruments Incorporated (TI) e/ou por quaisquer outros concedentes aplicáveis (referidos colectivamente como Concedente). Ao instalar ou utilizar o Programa, o Adquirente concorda em ficar vinculado aos termos da presente licença. Caso o Programa seja entregue em disquetes ou CD e o Adquirente não esteja de acordo com os termos da presente licença, o Adquirente poderá devolvêlo imediatamente ao lugar onde o obteve para receber um reembolso total. Caso o Programa seja entregue pela Internet e o Adquirente não esteja de acordo com os termos da presente licença, o Adquirente não deverá instalar nem utilizar o Programa e deverá contactar a TI para pedir um reembolso total.** 

**Os detalhes específicos da licença dependem da taxa de licenciamento paga e são expostos na presente licença. Para efeitos deste Acordo, um local ("Local") consiste num campo físico completo de uma instituição de educação autorizada por uma associação reconhecida pelo Departamento de Educação dos Estados Unidos da América ou o Conselho de Educação Estadual, ou pelos equivalentes nos outros países. Todos os termos adicionais do Acordo aplicam-se, independentemente da licença concedida.** 

#### **LICENÇA DO UTILIZADOR INDIVIDUAL**

Caso o Adquirente compre uma licença do utilizador individual, o Concedente cede-lhe uma licença pessoal, não exclusiva e não transferível para instalar e utilizar o Programa numa calculadora e num computador individuais. O Adquirente poderá fazer uma cópia de segurança do Programa para efeitos de cópia de segurança e de arquivo. O Adquirente concorda em reproduzir todas as notas de propriedade intelectual e de direitos de autor apresentados no Programa e no suporte. Excepto se indicado expressamente na documentação, o Adquirente não poderá duplicar a documentação.

#### **LICENÇA DE EDUCAÇÃO PARA MULTIUTILIZADORES**

Caso o Adquirente compre uma licença de educação para multiutilizadores, o Concedente cede-lhe uma licença não exclusiva e não transferível para instalar e utilizar o Programa no número de computadores e calculadoras especificado na licença adquirida. O Adquirente poderá fazer uma cópia de segurança do Programa para efeitos de cópia de segurança e de arquivo. O Adquirente concorda em reproduzir todas as notas de propriedade intelectual e de direitos de autor apresentados no Programa e no suporte. Excepto se indicado expressamente aqui ou na documentação, o Adquirente não poderá duplicar a documentação. Nos casos em que a TI forneça documentação relacionada electronicamente, o Adquirente poderá imprimir o número de cópias especificado na licença adquirida. Todos os computadores e calculadoras onde o Programa é utilizado têm de estar num único Local. Cada membro da instituição poderá também utilizar uma cópia do Programa num computador/calculadora adicional para preparar materiais para as aulas.

### **LICENÇA PARA INSTITUIÇÕES DE EDUCAÇÃO**

Caso o Adquirente compre uma licença para instituições de educação, o Concedente cede-lhe uma licença não exclusiva e não transferível para instalar e utilizar o Programa em toda a instituição e em todos os computadores e calculadoras alugados ou pertencentes a professores e estudantes localizados ou utilizados no Local para onde o Programa foi licenciado. Os professores e os estudantes têm o direito adicional de utilizar o Programa fora do Local. O Adquirente concorda em reproduzir todas as notas de propriedade intelectual e de direitos de autor apresentados no Programa e no suporte. Excepto se indicado expressamente aqui ou na documentação, o Adquirente não poderá duplicar a documentação. Nos casos em que a TI forneça documentação relacionada electronicamente, o Adquirente poderá imprimir uma cópia da documentação para cada computador ou calculadora onde o Programa está instalado. Cada membro da instituição poderá também utilizar uma cópia do Programa num computador/calculadora adicional para preparar materiais para as aulas. Os alunos têm de ser instruídos para removerem o Programa dos seus computadores e calculadoras quando terminarem os estudos na instituição.

#### **Termos adicionais:**

#### **RENÚNCIA DA GARANTIA E LIMITAÇÕES E EXCLUSÕES DE DANOS**

O Concedente não garante que o Programa esteja isento de erros ou que satisfará os requisitos específicos do Adquirente. Quaisquer declarações relacionadas com a utilidade do Programa não constituem garantias expressas ou implícitas.

#### **O CONCEDENTE NÃO OFERECE QUALQUER GARANTIA OU CONDIÇÃO, QUER EXPRESSA OU IMPLÍCITA, INCLUINDO MAS NÃO SE LIMITANDO ÀS CONDIÇÕES OU GARANTIAS IMPLÍCITAS DE COMERCIALIZAÇÃO, DE ADEQUAÇÃO A UM FIM ESPECÍFICO OU DE NÃO INFRACÇÃO RELATIVAMENTE AO PRODUTO E DISPONIBILIZA O PROGRAMA NUMA BASE "COMO ESTÁ".**

Apesar de não ser dada nenhuma garantia para o Programa, o suporte, se o Programa for entregue em disquete(s) ou CD, será substituído se estiver avariado durante os primeiros noventa (90) dias de utilização, quando a embalagem for devolvida à TI com o porte pré-pago. ESTE PARÁGRAFO EXPRESSA A RESPONSABILIDADE MÁXIMA DO CONCEDENTE E A SOLUÇÃO EXCLUSIVA E ÚNICA PARA SUPORTES AVARIADOS

**O CONCEDENTE NÃO SE RESPONSABILIZA POR QUALQUER DANO PROVOCADO PELA UTILIZAÇÃO DO PROGRAMA, OU SOFRIDO OU INCORRIDO POR SI OU QUALQUER OUTRA PARTE, INCLUINDO MAS NÃO SE LIMITANDO A DANOS ESPECIAIS, ACIDENTAIS OU INDIRECTOS, AINDA QUE O CONCEDENTE TENHA SIDO NOTIFICADO DA POSSIBILIDADE DE OCORRÊNCIA DE TAIS DANOS. EM JURISDIÇÕES QUE PERMITAM À TEXAS INSTRUMENTS LIMITAR A SUA RESPONSABILIDADE, A RESPONSABILIDADE DA TI É LIMITADA À TAXA DE LICENCIAMENTO APLICÁVEL PAGA PELO ADQUIRENTE.** 

Atendendo ao facto de alguns estados ou jurisdições não permitirem a exclusão ou a limitação de danos acidentais, ou a limitação da duração da garantia implícita, as limitações ou as exclusões supramencionadas podem não aplicar-se ao Adquirente.

#### **GERAL**

Este Acordo terminará imediatamente se o Adquirente não cumprir os termos do presente Acordo. Quando terminar o presente Acordo, o Adquirente concorda em devolver ou destruir a embalagem original e todas as cópias do Programa em sua posse e em avisar a TI por escrito.

A exportação e reexportação de documentação e software original dos Estados Unidos da América está sujeita à Lei de Administração de Exportação de 1969. O cumprimento dos regulamentos é da sua responsabilidade. O Adquirente concorda em não exportar, reexportar ou transmitir directa ou indirectamente o Programa ou dados técnicos para qualquer país para onde a exportação, reexportação ou transmissão esteja restringida por qualquer lei ou regulamento dos Estados Unidos da América, sem licença ou consentimento por escrito adequado, se requerido pelo Gabinete de Exportações do Departamento de Comércio dos Estados Unidos da América, ou por outra entidade governamental com jurisdição sobre tais exportações, reexportações ou transmissões.

Caso o Programa seja fornecido ao Governo dos Estados Unidos da América de acordo com uma solicitação emitida em ou depois de 1 Dezembro de 1995, o Programa é fornecido com os direitos da licença comercial e as restrições descritas no presente Acordo. Caso o Programa seja fornecido ao Governo dos Estados Unidos da América de acordo com uma solicitação emitida antes de 1 de Dezembro de 1995, o Programa é fornecido com "Direitos Restritos "como descrito no FAR, 48 CFR 52.227-14 (Junho de 1987) ou no DFAR, 48 CFR 252.227-7013 (Outubro de 1988), conforme aplicável.

O fabricante é a Texas Instruments Incorporated, 7800 Banner Drive, M/S 3962, Dallas, Texas 75251.

# **Referência de páginas**

Este PDF contém marcadores electrónicos concebidos para fácil navegação no ecrã. Se decidir imprimir este documento, utilize os números das páginas abaixo para encontrar os tópicos específicos.

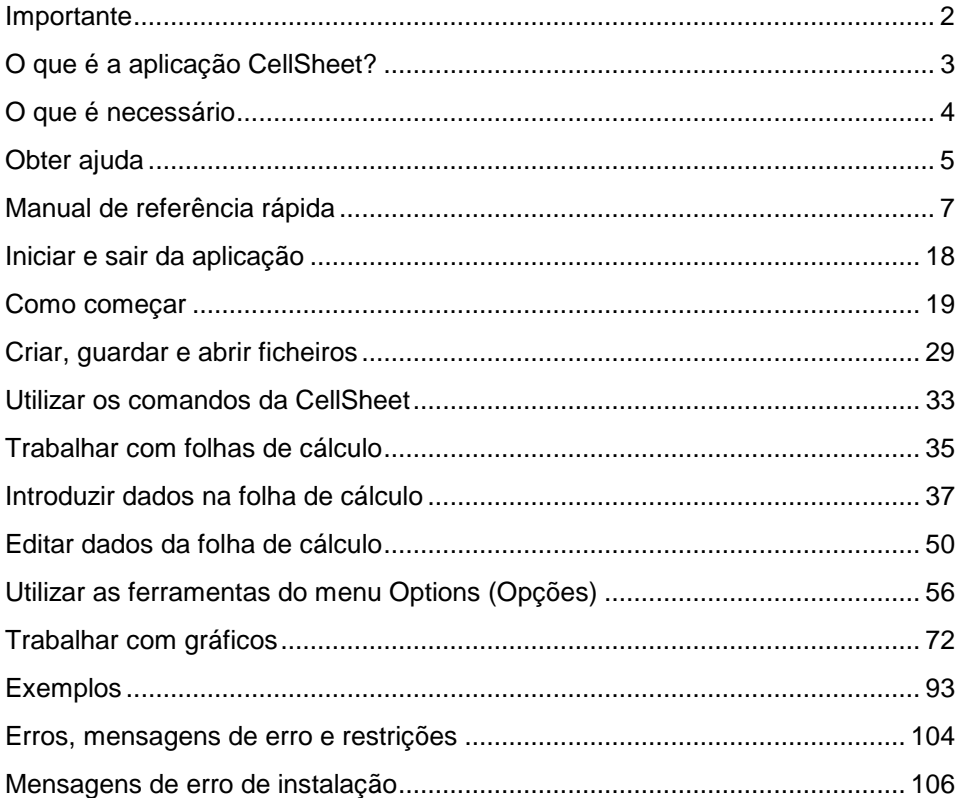

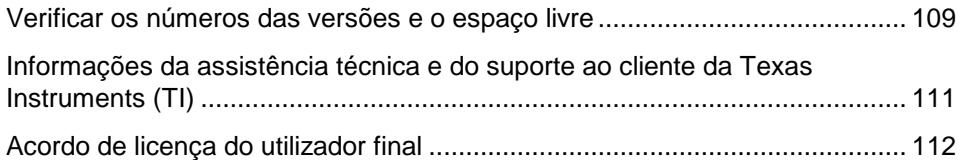